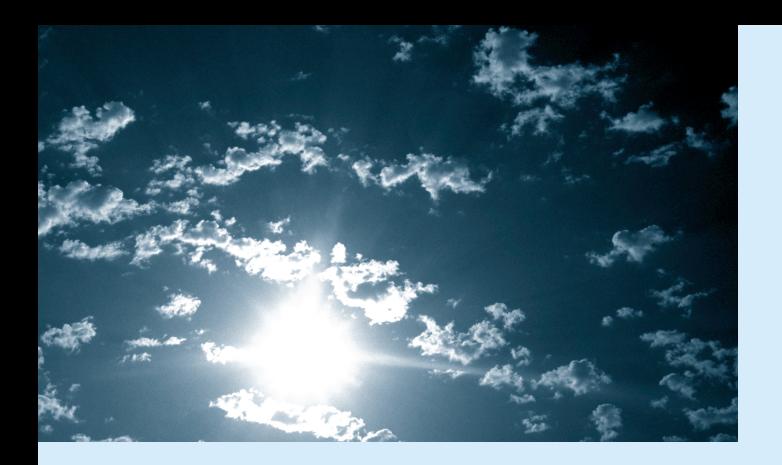

## **EPSON®**

## ▌▙▌▆▏ , Lilie

## EMP-7350/7250/5350 **Proyector Multimedia**

#### **Información importante**

*Lea la siguiente información sobre el proyector .*

#### **Informaci ón importante de seguridad**

**Advertencia:** *Nunca mire directamente la lente del proyector cuando la lámpara esté encendida; la luz brillante puede da ñar sus ojos. Evite que los ni ños miren directamente la lente si la lámpara esté encendida.*

**Advertencia:** *Nunca abra ninguna cubierta del proyector, excepto la de la lámpara, fusible, o la del filtro. El interior del proyector está sometido a elevados voltajes que podrían producir da ños en su persona. No intente reparar este producto usted mismo salvo lo indicado específicamente en este Manual. Deje las reparaciones en manos de personal cualificado.*

**Advertencia:** *Guarde las bolsas de plástico del proyector, accesorios y partes opcionales fuera del alcance de los ni ños. Existe riesgo de muerte por asfixia si un ni ño se cubre la cabeza con una bolsa. Tenga especial cuidado con ni ños peque ños a su alrededor.*

**Precaución:** *Al reemplazar la lámpara, nunca toque la bombilla nueva con las manos desnudas; el residuo de la grasa invisible que dejan sus manos puede reducir la duración de la bombilla. Utilice un pa ño o guante para manipular la bombilla nueva.*

### **EMP-7350/7250/5350 ARRANQUE RÁPIDO**

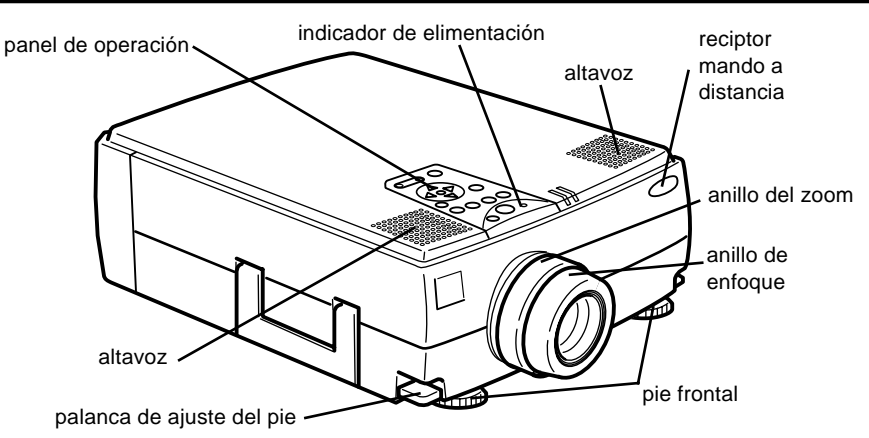

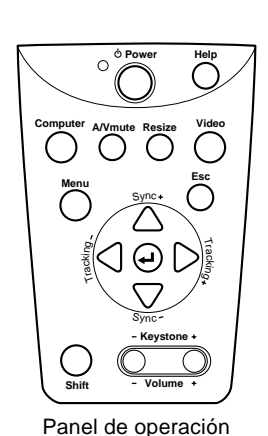

**Botón Función** Power Inicia o para la provección. Help Muestra el menú de ayuda. Computer Cambia entre Computer 1 y Computer 2. (Cuando el Computer 2/BNC de la parte posterior del proyector es puesto en BNC, la fuente cambia a BNC.) A/V mute Para el sonido y la imagen del proyector. Para volver a activar la imagen o el sonido sólo tiene que pulsar de nuevo este botón, el botón Esc o el de Shift + Volumen. Resize Modifica la resolución de la visualización en pantalla o modifica el tamaño de la pantalla. Video Cambia a la fuente de entrada de vídeo. Presionando el botón una vez cambia a vídeo compuesto, presionándolo dos veces, a Vídeo S y presionándolo tres veces cambia al vídeo componente. Menu Muestra u oculta el menú. Esc Finaliza la función actual. Si pulsa el botón Esc mientras se visualiza un menú o la ayuda, retrocederá al menú o pantalla anterior. Enter  $\bigcirc$  Sirve para seleccionar las opciones del menú. Si pulsa el botón Enter mientras se visualiza un menú o la ayuda, avanzará hasta el menú o pantalla siguiente. Si pulsa el botón Enter mientras no se visualice el menú de ayuda optimizará la imagen del ordenador. Sync +/- Sincroniza la señal gráfica del ordenador. Utilice estos botones para ajustar la imagen si tiene un aspecto general borroso o rayado o para seleccionar los elementos del menú durante las operaciones. Tracking +/- Equipara el reloj interno del proyector a las distintas señales gráficas del ordenador (ajuste del rastreo). Utilice estos botones para ajustar imágenes que tengan líneas borrosas verticales o para modificar los parámetros numéricos durante los procedimientos realizados con el menú.

- Shift Si pulsa este botón y el botón Keystone al mismo tiempo, aumentará o disminuirá el nivel de volumen.
- Keystone +/- Devuelve una imagen distorsionada trapezoide a su estado normal.

### **EMP-7350/7250/5350**

# **ARRANQUE RÁPIDO**

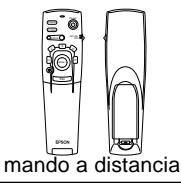

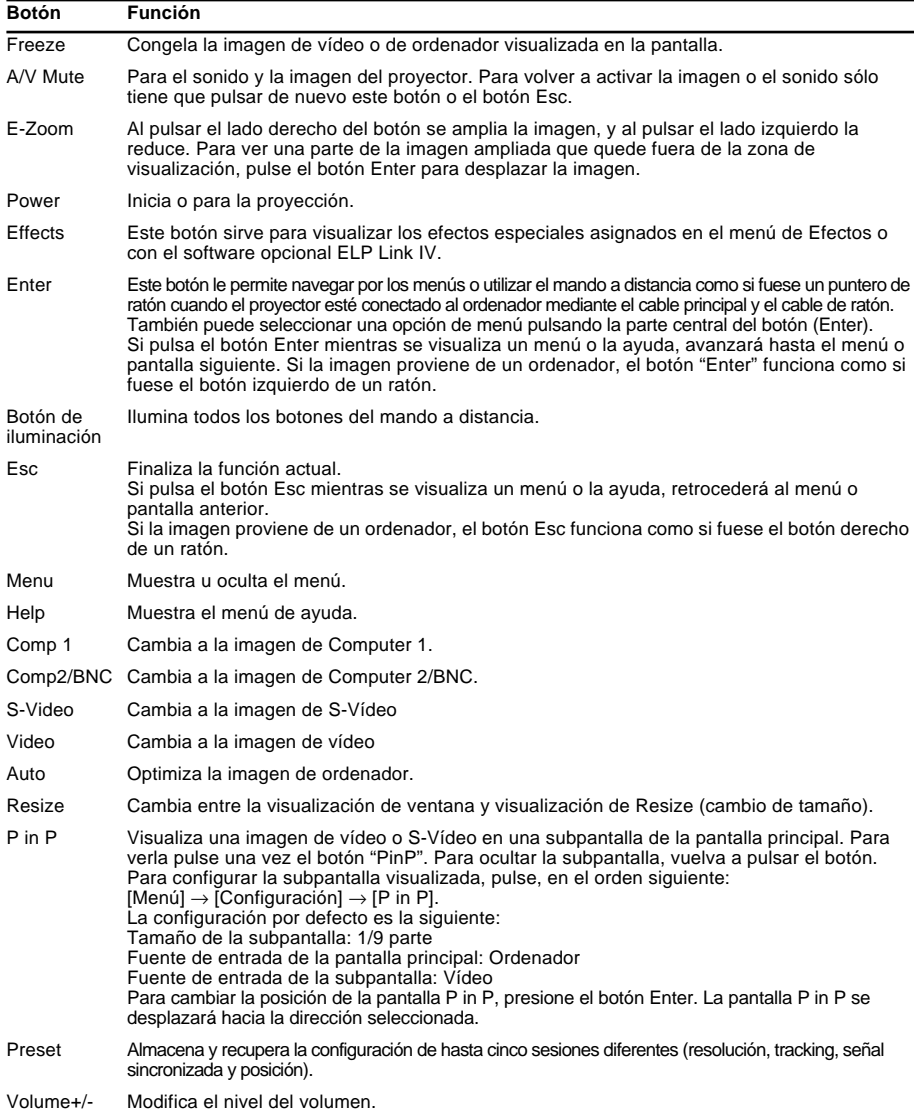

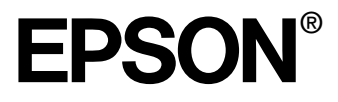

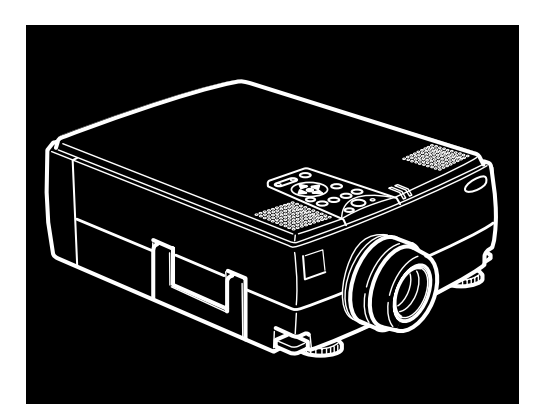

# EMP-7350/7250/5350

**PROYECTOR MULTIMEDIA PORTÁTIL** 

Manual de instrucciones

Todos los derechos reservados. Ninguna parte de esta publicación puede ser reproducida, almacenada en un sistema de recuperación, o transmitida de cualquier forma o por cualquier medio, electrónico, mecánico, de fotocopia, registro, o de otra forma, sin el permiso previo por escrito de SEIKO EPSON CORPORATION. No se asume responsabilidad de patente con respecto al uso de la información contenida aquí. Tampoco se asume responsabilidad por los daños resultantes del uso de la información contenida aquí.

Ni SEIKO EPSON CORPORATION ni sus afiliados serán responsables al comprador de este producto o a terceras partes por los daños, pérdidas, costos, o gastos incurridos por el comprador o terceras partes como resultado de: accidentes, uso incorrecto, o abuso de este producto o modificaciones no autorizadas, reparaciones o alteraciones a este producto, o (excluyendo los EE.UU.) fallo en cumplir estrictamente con las instrucciones de mantenimiento y operacionales de SEIKO EPSON CORPORATION.

SEIKO EPSON CORPORATION no será responsable contra los daños o problemas que surjan del uso de cualquier opción o cualquier producto consumible diferente de los designados como Productos Originales EPSON o Productos Aprobados EPSON por SEIKO EPSON CORPORATION.

EPSON es una marca registrada y PowerLite es una marca comereial de SEIKO EPSON CORPORATION.

**Noticia general:** Las siguientes marcas comerciales y marcas registradas son de propiedad de sus respectivos dueños y se utilizan en esta publicación sólo para propósitos de identificación.

- EPSON/ Seiko Epson Corp.
- Macintosh, Macintosh OS System 7, Macintosh OS System 7.5.1, PowerBook, Quadra, Centris, Power Mac/Apple Computer Corp.
- IBM/International Business Machines, Inc.
- Windows 95, Windows 98, Windows NT4.0/Microsoft Corp.
- Adobe, Acrobat Reader/Adobe Systems Incorporated.

Otros nombres de productos utilizados aquí también son para propósitos de identificación y pueden ser marcas de comeriales de sus respectivos dueños. EPSON deniega cualquiera y todos los derechos sobre esas marcas.

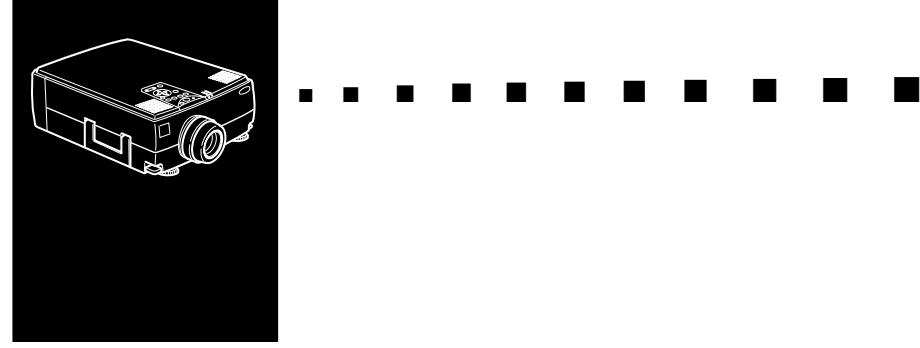

### **Contenido**

#### **Contenido iii**

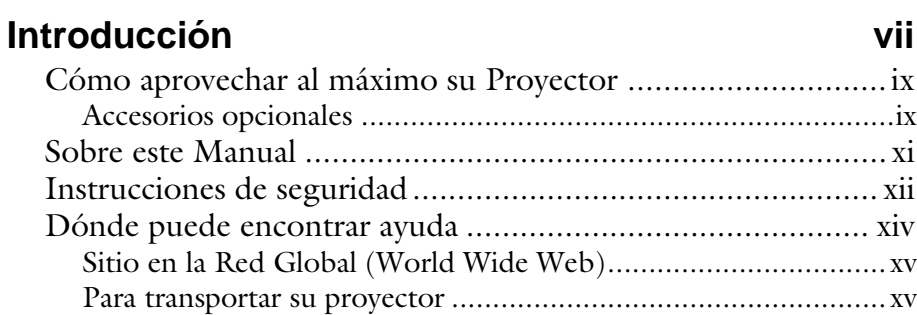

#### **1 Instalación 1**

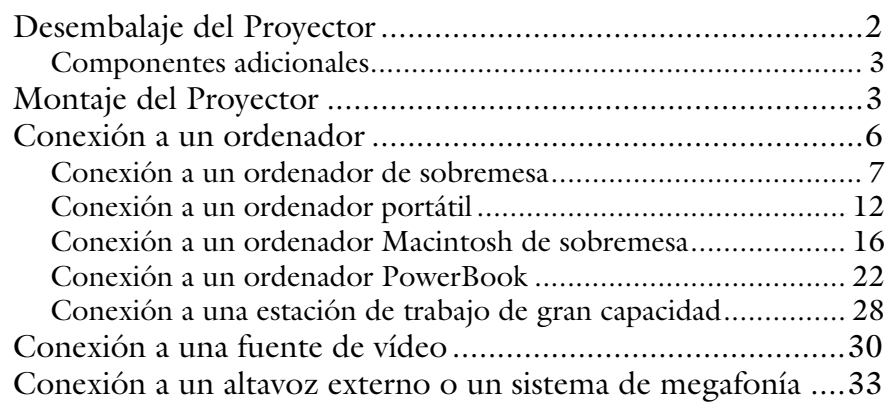

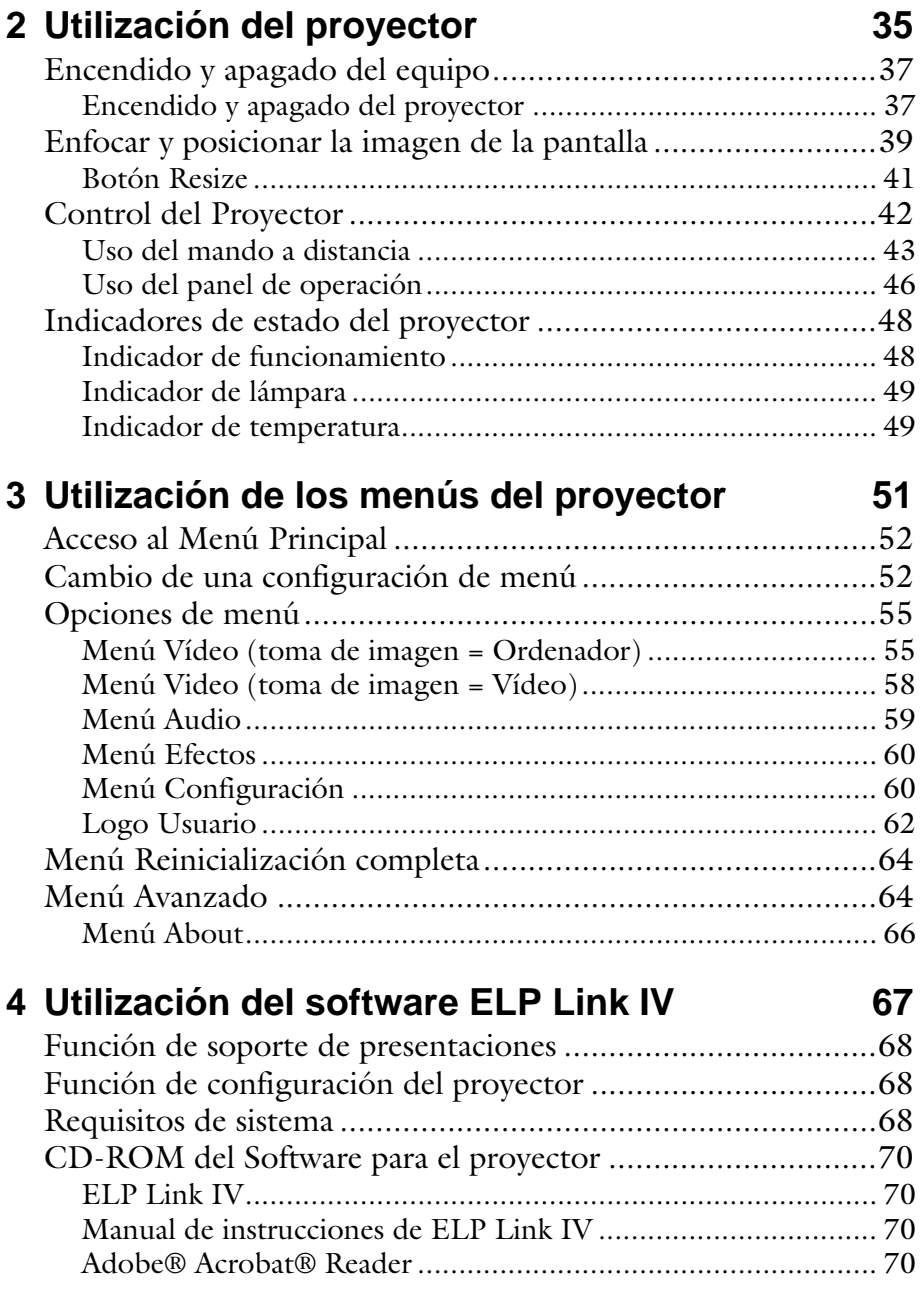

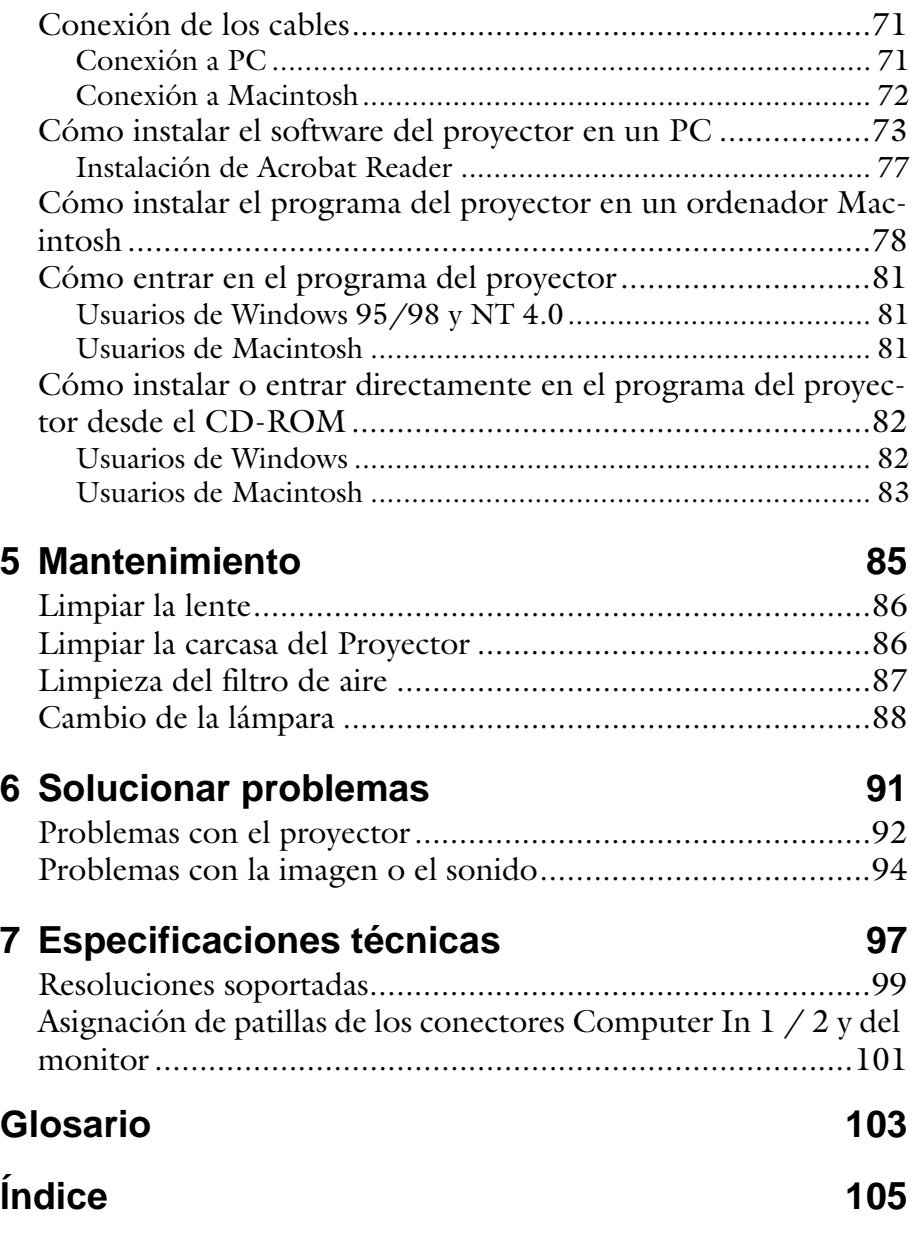

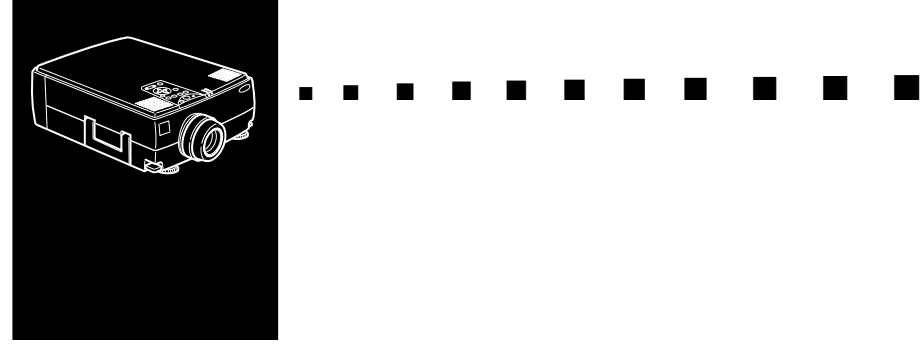

## **Introducción**

El Proyector multimedia EPSON EMP-7350/7250/5350 compacto y ligero de peso, le permite proyectar a todo color imágenes XGA y vídeo para presentaciones en una pantalla grande. El proyector puede conectarse simultáneamente a tres canales de imagen: a dos canales de imagen de ordenador personal (PC) o Apple® Macintosh®, más un canal de vídeo, tal como un VCR, cámcorder o cámara digital. Se puede conectar audio a cada canal de imagen.

Las imágenes se proyectan a todo color (16.670.000 colores) y a una resolución XGA 1024 × 768 píxeles (EMP- 7350/ 7250) y una resolución SVGA de 800 × 600 píxeles (EMP-5350).

El proyector produce imágenes claras que pueden verse fácilmente en salas lo suficientemente iluminadas como para tomar notas.

Los altavoces del proyector tienen una potencia de 3 W + 3 W e incorporan el sistema de sonido 3D, gracias al cual se obtiene un sonido potente y de calidad. También se puede conectar un altavoz externo si se requiere más amplificación.

Un dispositivo sensor y de rastreo totalmente nuevo AVTSS™ (Automatic Video Trancking and Synchronization Sensing, patente pendiente), proporciona el ajuste de imagen desde un ordenador.

El proyector incorpora la nueva tecnología de adaptación del tamaño de la imagen DAR (Digital Active Resizing), capaz de soportar el formato de imagen habitual de ordenador XGA (EMP-7350/7250) y SVGA (EMP-5350) así como los formatos VGA, SXGA y UXGA (EMP-7350/7250) o VGA, XGA y SXGA (EMP-5350).

No importa qué formato de imagen de ordenador utilice, ya que la imagen siempre se proyectará a tamaño completo y con la máxima claridad.

El Proyector EMP-7350/7250/5350 soporta ordenadores personales de sobremesa y portátiles compatibles con IBM así como ordenadores Apple® Macintosh®, Power Macintosh y PowerBook. El canal de vídeo puede ser NTSC, PAL, o SECAM en vídeo compuesto o formato S-Video. Véase el Capítulo 7 para obtener más detalles sobre los ordenadores y los formatos de vídeo compatibles.

#### **Cómo aprovechar al máximo su Proyector**

El proyector tiene una serie de características que le permiten controlar los ajustes de visualización de imagen, vídeo, y audio. Para aprovechar al máximo su proyector, lea esta sección en la que encontrará un resumen de las prestaciones más importantes.

#### **Accesorios opcionales**

Para mejorar el uso que pueda hacer del proyector, EPSON proporciona los siguientes accesorios opcionales.

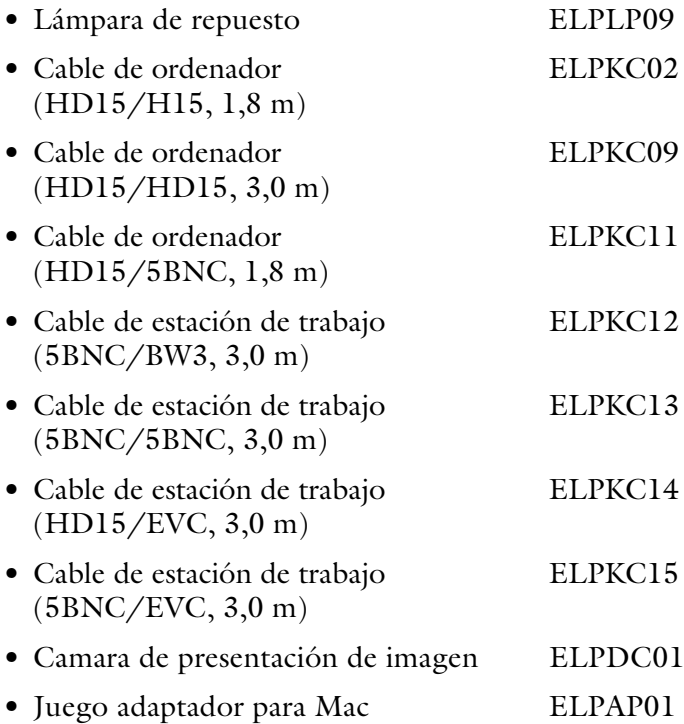

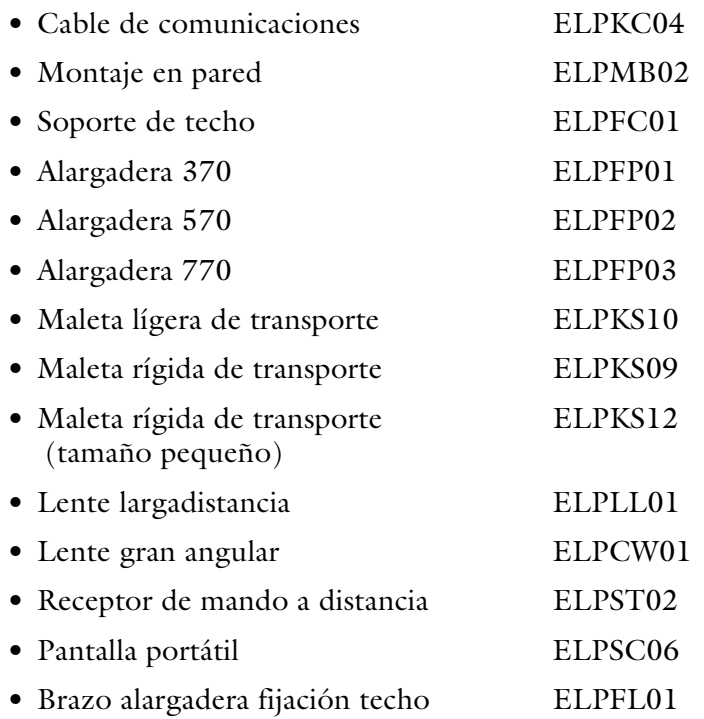

Usted puede adquirir estos accesorios en su distribuidor.

#### **Sobre este Manual**

Capítulo 1, "Instalación", ofrece instrucciones pormenorizadas acerca de la instalación del proyector, la conexión con el ordenador, la fuente de vídeo así como a altavoces externos o sistemas de megafonía. Consulte los procedimientos de instalación que se apliquen en su entorno.

Capítulo 2, "Utilización del proyector", le indica cómo activar desactivar el proyector; el control de dispositivos simples del proyector utilizando el mando a distancia y el panel de operación.

Capítulo 3, "Utilización de los menús del proyector", describe la manera de utilizar los menús para ajustar la imagen y color, cambiar la visualización de la imagen proyectada, y modificar los ajustes de audio como agudos y graves.

Capítulo 4, "Utilización del software ELP Link IV", explica cómo utilizar el programa ELP Link IV. Este programa soporta las funciones de presentación y permite controlar el proyector y configurar los efectos especiales.

Capítulo 5, "Mantenimiento", describe la forma de mantener el proyector en buenas condiciones de funcionamiento.

Capítulo 6, "Solucionar problemas", le indica cómo interpretar los indicadores del proyector y le facilita información útil respecto a cómo evitar errores, optimizar la calidad de la imagen y solucionar problemas.

Capítulo 7, "Especificaciones técnicas", lista las especificaciones técnicas de su proyector.

Al final del manual encontrará un glosario y un índice alfabético.

#### **Instrucciones de seguridad**

Siga las siguientes instrucciones de seguridad al preparar y utilizar el proyector:

- 1. No ponga el proyector en una mesilla de ruedas, pestache o mesa inestable.
- 2. No utilice el proyector cerca de agua o fuentes de calor.
- 3. Utilice únicamente los accesorios que se recomiendan.
- 4. Utilice el tipo de voltaje indicado en el proyector. Si no está seguro del tipo de corriente disponible, consulte a su distribuidor o a la compañía eléctrica de su localidad.
- 5. Coloque el proyector cerca de una toma de corriente en la pared donde el enchufe pueda sacarse fácilmente.
- 6. Inserte el conector de triple clavija con derivación a masa en una toma de corriente con conexión a tierra. Si la toma de corriente es de dos clavijas, póngase en contacto con un electricista para que la cambie. No toque el conector con las manos mojadas.
- 7. Adopte siempre estas precauciones al manipular el conector. Si no las observase podría ocasionar un cortocircuito o un incendio.
	- Antes de introducir el conector en la toma de corriente compruebe que no tenga polvo ni suciedad adheridos.
	- Compruebe que el conector quede correctamente colocado en la toma de corriente.
- 8. No sobrecargue las tomas de corriente, ampliaciones ni adaptadores ya que de esta forma podría ocasionar cortocircuitos o un incendio.
- 9. No coloque el proyector donde se pueda pisar el cable. Esto puede ocasionar desgaste o daño al enchufe.

- 10.Desenchufe el proyector de la toma de corriente antes de limpiarlo. Utilice un paño húmedo para la limpieza. No utilice productos de limpieza líquidos o en aerosol.
- 11.No tapar las ranuras o aberturas en la carcasa del proyector. Éstas proporcionan ventilación y evitan que el proyector se recaliente. No coloque el proyector sobre sofás, alfombras, moquetas, superficies blandas ni en lugares empotrados a menos que dispongan de una adecuada ventilación.
- 12.No inserte ningún tipo de objetos a través de las ranuras de la carcasa del proyector. No derrame líquidos en el interior del proyector.
- 13.No intente reparar este producto usted mismo salvo lo indicado específicamente en este Manual. Si tiene que realizar operaciones de mantenimiento, acuda un servicio técnico cualificado. Si abre o elimina cubiertas puede quedar expuesto a elevados voltajes así como a otros riesgos.
- 14.Desconecte el proyector durante tormentas eléctricas o cuando no esté en uso por largos períodos de tiempo.
- 15.No coloque el proyector ni el mando a distancia encima de un equipo que produzca calor o en un lugar Expuesto al sol, como un coche.
- 16.En las situaciones indicadas a continuación, desconecte el proyector de la toma de corriente y acuda a un servicio técnico cualificado.
	- Cuando el cordón o enchufe se encuentren dañados o desgastados.
	- Si se ha derramado líquido, o si el proyector ha estado expuesto a la lluvia o si se ha mojado.
	- Si no funciona normalmente al seguir las instrucciones de funcionamiento; o si muestra un cambio visible en su funcionamiento que indiquen la necesidad de mantenimiento.
	- Si se ha dejado caer o si la carcasa se ha dañado.

#### **Dónde puede encontrar ayuda**

Si se encuentra con dificultades al configurar o utilizar el proyector, consulte primero el Capítulo 6, "Solucionar problemas". Si no pudiera resolver el problema, póngase en contacto con el representante apropiado que encontrará en la lista de la sección titulada "Direcciones de los servicios postventa" al final de este manual.

Antes de llamar solicitando ayuda, le rogamos que tenga preparada la información siguiente:

- Nombre del producto
- Número de serie del producto
- Configuración del ordenador
- Descripción del problema

#### **Sitio en la Red Global (World Wide Web)**

Si está conectado a Internet y posee un navegador, puede acceder a la dirección de EPSON en la World Wide Web en http://www.epson.com. Desde aqui puede seleccioner, España o escribir la dirección de EPSON Ibérica http:// www.epson.es. La página de entrada de Epson distribuye a los usuarios a What's New (novedades), EPSON Products (productos), Corporate Info (información corporativa), y EPSON Contacts (contactos).

#### **Para transportar su proyector**

El proyector contiene muchas piezas de cristal y de precisión. Si necesita transportar el proyector, siga las siguientes instrucciones de embalaje para evitar que se dañe:

• Si tiene que transportar el proyector para repararlo, colóquelo en la caja original.

Si no conserva la caja en la que venía originalmente el equipo, utilice una equivalente, asegurándose de que esté bien protegido y aislado.

- Si lo tiene que transportar por trabajo o por cualquier otro motivo, coloque el proyector en una maleta de transporte (como la maleta rígida opcional de EPSON, accesorio ELPKS12) y, a continuación, colóquelo en una caja dura, asegurándose de que esté bien protegido y aislado.
- Si va a llevar usted mismo el proyector, no olvide colocarlo en una maleta rígida o blanda como, por ejemplo, los accesorios opcionales de EPSON (ELPKS09 y ELPKS10, respectivamente).
- ♦ **Nota:** *EPSON no se considerará responsable de ningún desperfecto ocurrido durante el transporte.*

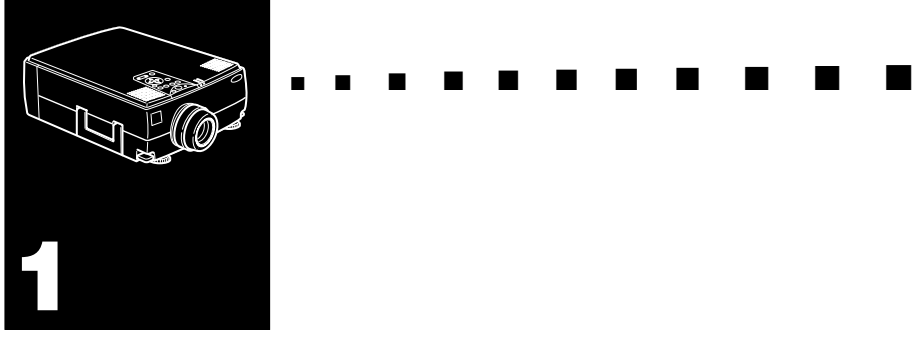

## **Instalación**

Este capítulo describe la forma de desembalar, instalar, y conectar su proyector a otro equipo. El proyector tiene que estar conectado a su ordenador, o a un canal de vídeo como un VCR, un cámcorder, cámara digital, o reproductor de discos láser.

Por ejemplo, puede que quiera conectar el proyector a su ordenador y a una toma de vídeo, o configurar el proyector para uno o más de lo siguiente:

- Conectar el cable del ratón para utilizar el mando a distancia como un ratón sin cable.
- Proporcionar audio para una o ambas tomas de imágenes. La toma de audio puede ser el ordenador, la toma de vídeo u otro dispositivo tal como un estéreo.
- Conectar a un altavoz externo o sistema de megafonía para amplificar el audio.

#### **Desembalaje del Proyector**

Al desembalar el proyector, compruebe que no falta ninguno de los elementos listados a continuación.

- Proyector
- Mando a distancia
- 2 pilas tipo AA
- Cable de alimentación
- Cable del ordenador
- Cable de audio
- Cable de audio/vídeo (A/V)
- Adaptador a equipo de sobremesa Mac
- Adaptador a monitor Mac
- Cable principal
- Cable de ratón para PS/2
- Cable de ratón USB
- Cable de ratón serie
- Cable de ratón para Mac
- Cable serie para PC
- Cable serie para Mac
- Software ELP Link IV

Según el tipo de sistema de que disponga, es posible que no tenga que utilizar todos los elementos.

Guarde todos los materiales de embalaje por si necesitara transportar el proyector en otro momento. Éste siempre debe transportarse en su embalaje original u otro equivalente.

#### **Componentes adicionales**

Dependiendo de cómo piense utilizar el proyector, quizá necesite estos componentes adicionales:

- Para recibir una señal de S-vídeo, necesitará un cable de S-vídeo. (Generalmente, con el aparato de vídeo se suministra uno.) Para cada fuente de vídeo se requiere un cable.
- Para conectar el proyector a un ordenador Macintosh PowerBook, necesitará un cable de salida de vídeo. (Con todos los nuevos PowerBook que tengan salida de vídeo se suministra uno, o también podrá adquirirlo en un comercio de Apple.) Si su PowerBook no lo incluye, póngase en contacto con su distribuidor Macintosh.
- Para conectar el cable del ratón a su ordenador, es posible que necesite un conector especial, un cable, u otros componentes. Estos elementos podrá adquirirlos en su distribuidor de ordenadores. Si su ordenador no tiene un conector de ratón, no podrá utilizar el cable del ratón.
- ♦ **Nota:** *En el orificio del costado derecho del proyector podrá instalar un dispositivo antirrobo Kensington MicroSaver®. Póngase en contacto con su distribuidor de ordenadores.*

#### **Montaje del Proyector**

- 1. Coloque el proyector en una superfície nivelada y firme, a menos de un metro y medio del ordenador o canal de vídeo.
- **Precaución:** *No sujete el proyector por las lentes. Podría dañarlas.*
	- 2. Sitúe el proyector a una distancia adecuada de la pantalla.

La distancia entre el proyector y la pantalla define el tamaño real de la imagen. Siga las pautas indicadas a continuación para seleccionar la distancia apropiada.

EMP-7350/7250

| Tamaño pantalla        | Distancia horizontal desde el proyector<br>hasta la pantalla              |
|------------------------|---------------------------------------------------------------------------|
|                        | 300 Pulgadas(610x460cm) 511,8 Pulgadas (13,0 m) ~ 626,0 Pulgadas (15,9 m) |
|                        | 200 Pulgadas(410x300cm) 342,5 Pulgadas (8,7 m) ~ 413,4 Pulgadas (10,5 m)  |
|                        | 100 Pulgadas(200x150cm) 169,3 Pulgadas (4,3 m) ~ 204,7 Pulgadas (5,2 m)   |
|                        | 80 Pulgadas (160x120cm) 133,9 Pulgadas (3,4 m) ~ 165,4 Pulgadas (4,2 m)   |
| 60 Pulgadas (120x90cm) | 102,4 Pulgadas (2,6 m) ~ 122,0 Pulgadas (3,1 m)                           |
| 40 Pulgadas (81x61cm)  | 66,9 Pulgadas (1,7 m) ~ 78,7 Pulgadas (2,0 m)                             |
| 30 Pulgadas (61x46cm)  | 47,2 Pulgadas (1,2 m) ~ 59,1 Pulgadas (1,5 m)                             |

EMP-5350

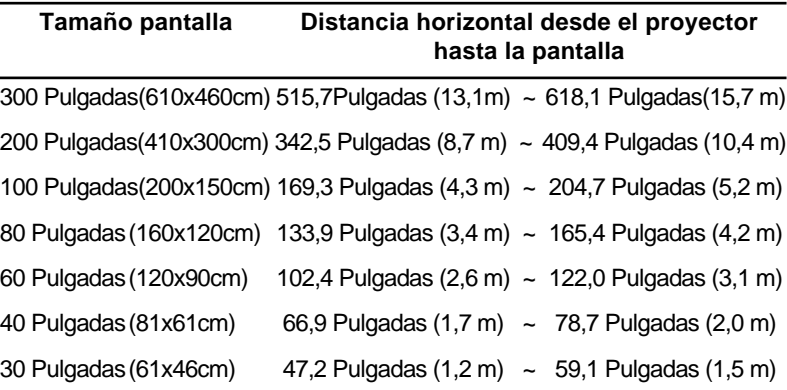

♦ **Nota:** *Para saber cómo utilizar una lente opcional, consulte el manual de instrucciones adjunto.*

3. Oriente el proyector de manera que la lente esté en ángulo recto con la pantalla. Si el proyector no está en ángulo recto, la imagen de la pantalla se distorsionará.

- 4. Conectar un extremo del cable de alimentación al conector del proyector. Conecte el otro extremo a una toma de corriente con derivación a masa. El proyector debe estar en modo de reposo, lo que se indica mediante un indicador de color naranja.
- ♦ **Advertencia:** *Nunca mire directamente la lente cuando el proyector esté activado. El proyector puede activarse en cualquier momento aunque se encuentre en reposo. La luz intensa puede dañar los ojos. Recuerde que es muy importante evitar que los niños fijen la mirada en la lente del proyector.*
	- 5. Para insertar las pilas en el mando a distancia, deslice la cubierta del compartimiento de baterías, tal como se indica a continuación.

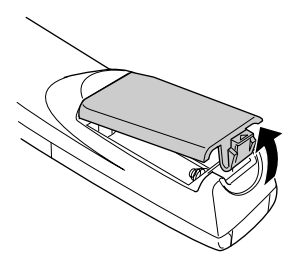

6. Inserte las dos pilas AA que se incluyen con el proyector. Asegúrese de que los polos de las pilas están en la posición correcta.

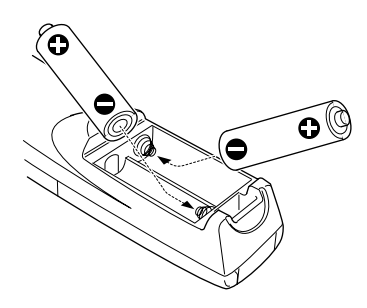

7. Coloque de nuevo la cubierta del compartimiento de las pilas.

Al cambiar las pilas, tome las siguientes precauciones:

- No mezcle las pilas nuevas con las gastadas.
- Substituya las pilas tan pronto como estén gastadas. Si las pilas gotean, limpie el líquido con un paño suave. Si se mancha las manos con este líquido láveselas inmediatamente.
- Si no va a utilizar el proyector por un largo período de tiempo, retire las pilas.

#### **Conexión a un ordenador**

Puede conectar el proyector a un ordenador compatible con SVGA, VGA, SXGA, XGA y UXGA (sólo los modelos EMP-7350/7250). Los siguientes sistemas son compatibles con el cambio automático del tamaño de la imagen (resize): VGA, SVGA, SXGA y UXGA (EMP- 7350/7250), o VGA, XGA y SXGA (EMP-5350).

El proyector soporta los siguientes tipos de ordenadores:

- Ordenador personal de sobremesa IBM o compatible
- Ordenador portátil IBM o compatible
- Ordenador de sobremesa Apple Macintosh, incluyendo Macintosh Quadra®, Macintosh Centris®, y Power Macintosh
- Cualquier PowerBook de Apple con capacidad de salida de vídeo. Esto incluye todos los modelos 160, 165, 180, y 500 de PowerBooks.

Para saber cómo conectar los cables de vídeo y ratón (para utilizar el mando a distancia como si fuese un puntero de ratón), consulte la sección de este capítulo dedicada a su tipo de ordenador.

En la siguiente ilustración se muestran todos los puertos intercomunicadores situados en la parte posterior del proyector. Puede resultarle útil consultarla cuando conecte el proyector al ordenador o a otros equipos.

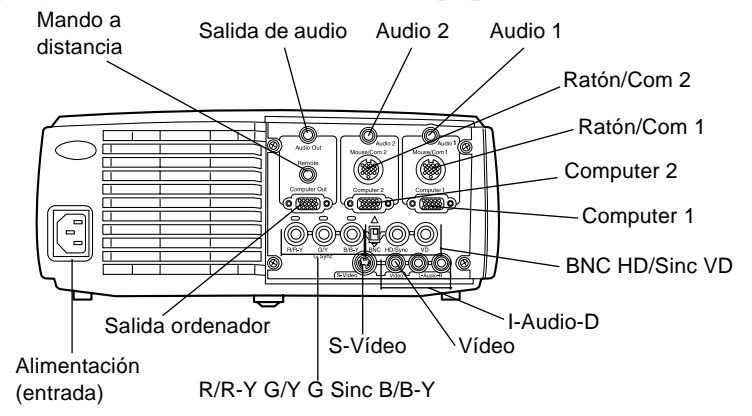

#### **Conexión a un ordenador de sobremesa**

Para conectar el proyector a un ordenador de sobremesa lleve a cabo el siguiente procedimiento:

- Conecte el cable del ordenador y el del monitor
- Conecte el cable del ratón/de serie (si desea utilizar el mando a distancia como si fuese un ratón o si va a usar el software ELP Link IV)
- Conecte el cable de audio (si la proyección también tiene sonido)

Siga los pasos de cada sección para saber qué cables debe conectar. Antes de empezar la presentación, apague el proyector y el ordenador si están encendidos.

♦ **Nota:** *La configuración varía en función del ordenador. Consulte el manual del ordenador para saber dónde se encuentran los puertos en los que debe realizar las conexiones.*

#### **Conexión de los cables de vídeo y ordenador**

Conecte primero el cable del ordenador y el del monitor. Consulte esta ilustración cuando lleve a cabo los siguientes pasos.

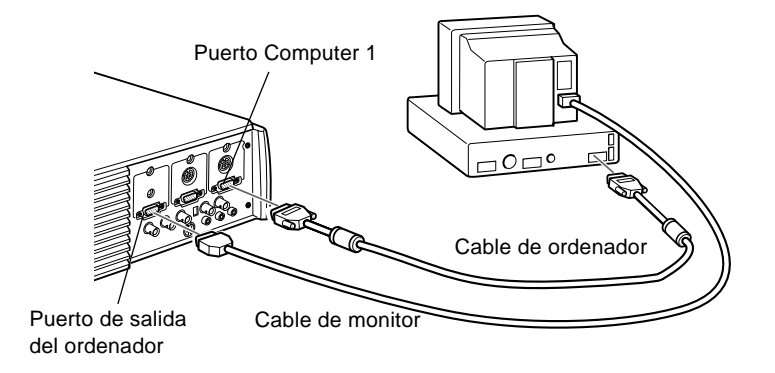

1. Si va a ver la presentación en el monitor del ordenador además de en la pantalla del proyector, desconecte el cable del monitor del puerto de vídeo situado en la parte posterior del ordenador y conéctelo al puerto de salida del ordenador, como se muestra a continuación. (Resulta muy útil cuando la pantalla de proyección queda a su espalda.)

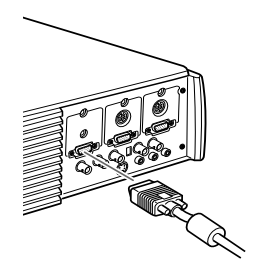

2. Conecte uno de los extremos del cable de ordenador al puerto Computer 1. (Utilice también el puerto Computer 2 si va a conectar un segundo ordenador.)

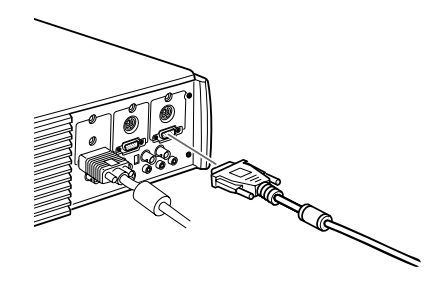

- 3. Conecte el otro extremo del cable al puerto de vídeo del ordenador.
- 4. Apriete los tornillos de todos los conectores.

#### **Conexión del cable de ratón y de serie**

Si desea utilizar el mando a distancia como si fuese un ratón o el software ELP Link IV, deberá conectar el cable principal. Dispone de los siguientes conectores:

- Cable de ratón PS/2 o USB (para utilizar el mando a distancia como un ratón)
- Cable serie (para utilizar el software ELP Link IV y los botones de efectos del mando a distancia)

Consulte esta ilustración cuando lleve a cabo los siguientes pasos.

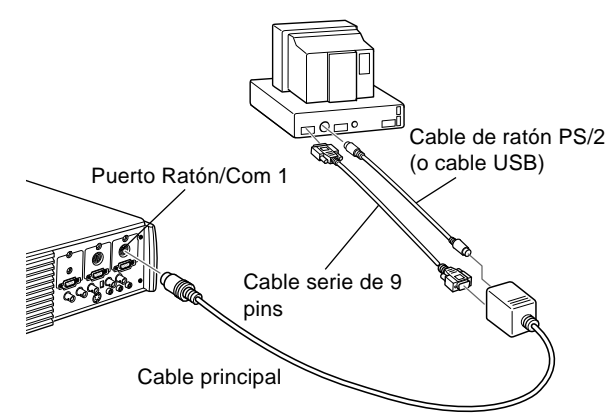

1. Conecte el extremo pequeño del cable principal al puerto Ratón/Com 1 del proyector. (Utilice el puerto Ratón/ Com 2 si va a conectar un segundo ordenador.)

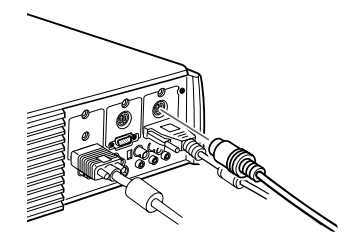

2. Para usar el mando a distancia como si fuese un ratón pero sin cable, conecte el extremo de 9 pins del cable de ratón PS/2 o USB suministrado con el proyector al terminal MOUSE del extremo cuadrado del cable principal.

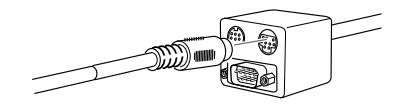

- 3. Desconecte el ratón del puerto correspondiente de la parte posterior del ordenador y sustitúyalo por el otro extremo del cable de ratón PS/2 o USB suministrado con el proyector. (El ratón del ordenador quedará desactivado mientras utilice en su lugar el mando a distancia.)
- ♦ **Nota:** *Si su ordenador utiliza un ratón serie, sustituya en los pasos 2 y 3 el cable PS/2 o USB por uno de serie (no aparece en la ilustración).*
	- 4. Para utilizar el software ELP Link IV o los botones de efectos del mando a distancia conecte uno de los extremos del cable serie al terminal SERIAL del extremo cuadrado del cable principal.

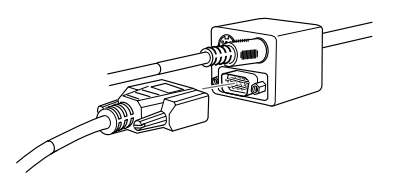

Conecte el otro extremo del cable serie al puerto serie situado en la parte posterior del ordenador.

- ♦ **Nota:** *No podrá utilizar el software ELP Link IV si el ordenador tiene únicamente un puerto serie utilizado por el ratón.*
	- 5. Apriete los tornillos de todos los conectores.

#### **Conexión del cable de audio**

1. Si la presentación también incluye sonido, conecte un extremo del cable de audio a la toma Audio 1 del proyector. (Utilice la toma Audio 2 si va a conectar un segundo ordenador.)

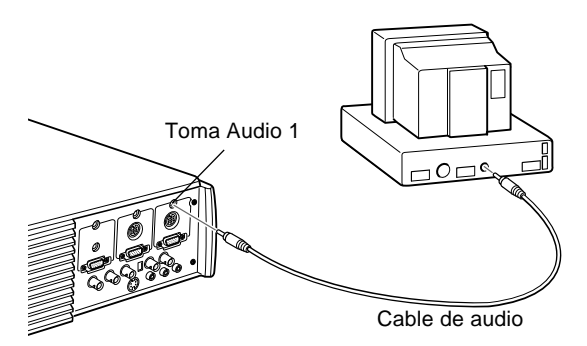

2. Conecte el otro extremo del cable de audio al puerto de altavoz o de salida de audio de la tarjeta de sonido del ordenador.

#### **Conexión a un ordenador portátil**

Para conectar el proyector a un ordenador portátil lleve a cabo el siguiente procedimiento:

- Conecte el cable del ordenador
- Conecte el cable del ratón/de serie (si desea utilizar el mando a distancia como si fuese un ratón o si va a usar el software ELP Link IV)
- Conecte el cable de audio (si la proyección también tiene sonido)

Siga los pasos de cada sección para saber qué cables debe conectar. Antes de empezar la presentación, apague el proyector y el ordenador si están encendidos.

♦ **Nota:** *La configuración varía en función del ordenador. Consulte el manual del ordenador para saber dónde se encuentran los puertos en los que debe realizar las conexiones.*

#### **Conexión del cable de vídeo**

Conecte primero el cable de vídeo del proyector al ordenador portátil.

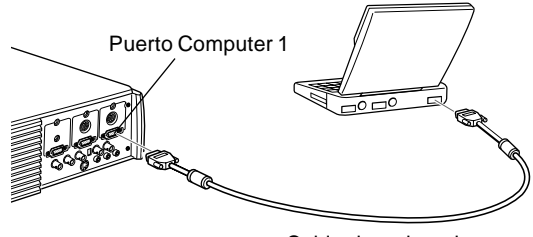

Cable de ordenador

- 1. Conecte un extremo del cable del ordenador al puerto Computer 1 del proyector. (Utilice el puerto Computer 2 si va a conectar un segundo ordenador.)
- 2. Conecte el otro extremo del cable de vídeo al puerto de vídeo del ordenador portátil (monitor).
- 3. Apriete los tornillos de todos los conectores.

#### **Conexión del cable de ratón y serie**

Si desea utilizar el mando a distancia como si fuese un ratón o el software ELP Link IV, deberá conectar el cable principal. Dispone de los siguientes conectores:

- 1. Cable de ratón PS/2 o USB (si utiliza el mando a distancia como un ratón)
- 2. El cable serie (para utilizar el software ELP Link IV y los botones de efectos del mando a distancia)

Consulte esta ilustración cuando lleve a cabo los siguientes pasos.

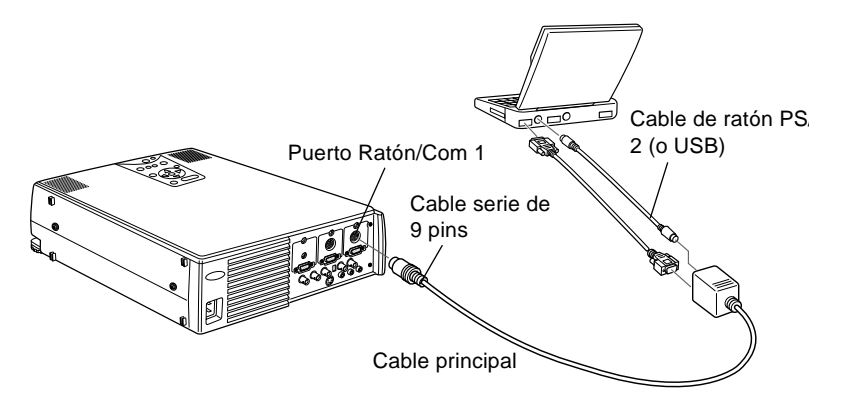

1. Conecte el extremo pequeño del cable principal al puerto Ratón/Com 1 del proyector. (Utilice el puerto Ratón/ Com 2 si va a conectar un segundo ordenador.)

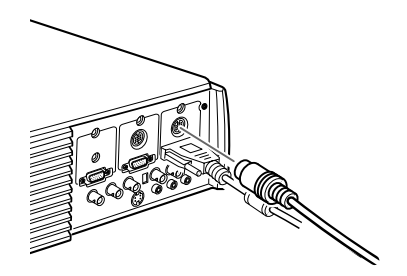

2. Para usar el mando a distancia como si fuese un ratón pero sin cable, conecte el extremo de 9 pins del cable de ratón PS/2 o USB suministrado con el proyector al terminal MOUSE del extremo cuadrado del cable principal.

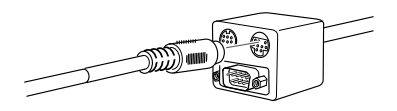

3. Conecte el extremo de 6-pins (mini-DIN) del cable de ratón PS/2 al puerto de ratón externo del portátil.

♦ **Nota:** *Si el ordenador funciona con un ratón serie, utilice el cable de ratón serie del PC en lugar del cable de ratón PS/2 o USB para realizar los pasos 2 y 3 (no aparece en la ilustración).*

4. Para utilizar el software ELP Link IV o los botones de efectos del mando a distancia conecte uno de los extremos del cable de serie al terminal SERIAL del extremo cuadrado del cable principal.

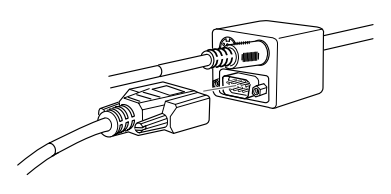

- 5. Conecte el otro extremo del cable serie al puerto serie situado en la parte posterior del ordenador.
- ♦ **Nota:** *No podrá utilizar el software ELP Link IV si el ordenador portátil tiene únicamente un puerto serie utilizado por el ratón.*

6. Configure el portátil para trabajar con un ratón externo.

♦ **Nota:** *Quizás tenga que configurar la visualización para que aparezca en la pantalla del portátil y en el proyector. Algunos portátiles le permiten cambiar esta configuración con las teclas de función del teclado o mediante un programa de configuración suministrado por el fabricante del ordenador. Consulte el manual del portátil o la ayuda online para obtener más información.*

#### **Conexión del cable de audio**

1. Si la presentación también incluye sonido, conecte un extremo del cable de audio a la toma Audio 1 del proyector. (Utilice la toma Audio 2 si va a conectar un segundo ordenador.)

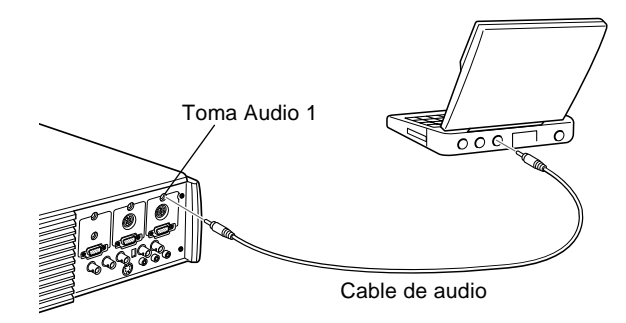

2. Conecte el otro extremo del cable de audio al ordenador portátil.

#### **Conexión a un ordenador Macintosh de sobremesa**

Para conectar el proyector a un Macintosh de sobremesa:

- Conecte el cable del ordenador y el cable del monitor del ordenador
- Conecte el cable del ratón/serie (si desea utilizar el mando a distancia como si fuese un ratón o si va a usar el software ELP Link IV)
- Conecte el cable de audio (si la proyección también tiene sonido)

Siga los pasos de cada sección para saber qué cables debe conectar. Antes de empezar la presentación, apague el proyector y el ordenador si están encendidos.
♦ **Nota:** *La configuración varía en función del Macintosh. Consulte el manual del ordenador para saber dónde se encuentran los puertos en los que debe realizar las conexiones.*

#### **Conexión de los cables de vídeo y de monitor**

Conecte primero los cables del vídeo y del monitor. Consulte esta ilustración cuando lleve a cabo los siguientes pasos.

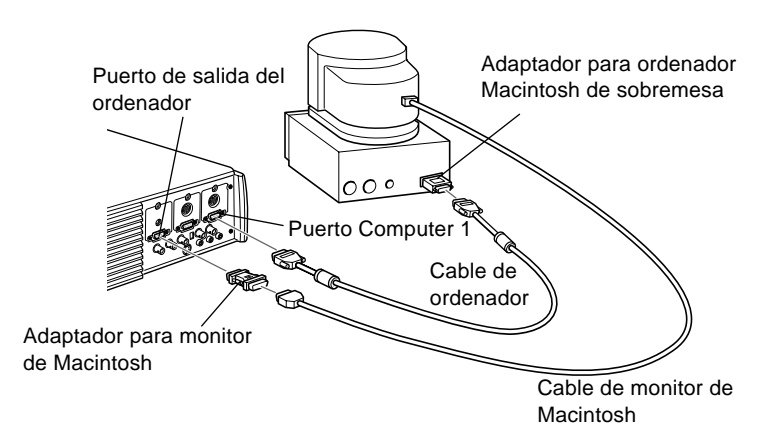

1. Conecte un extremo del cable del ordenador al puerto Computer 1 del proyector. (Utilice el puerto Computer 2 si va a conectar un segundo ordenador.)

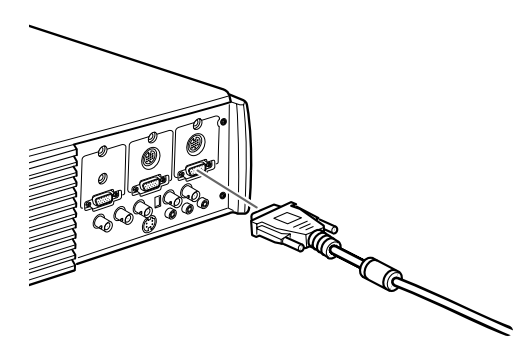

2. Retire la cubierta pequeña del adaptador para ordenador Macintosh de sobremesa (como se muestra a continuación) y configure los conmutadores DIP según la resolución que quiera utilizar, por ejemplo el modo 16 pulgadas. Consulte el manual de instrucciones de su Macintosh.

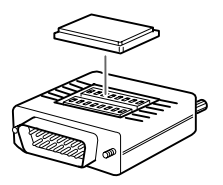

3. Conecte el terminal pequeño del adaptador para Macintosh de sobremesa al otro extremo del cable del ordenador.

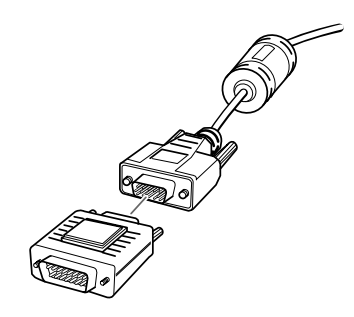

4. Desconecte el cable del monitor del puerto de vídeo situado en la parte posterior del Macintosh. Conecte el cable del ordenador (mediante el adaptador para Macintosh de sobremesa) al puerto de vídeo del Macintosh.

5. Si desea ver el vídeo en el monitor del ordenador, conecte el terminal ancho del adaptador para monitor de Macintosh al cable del monitor y el otro extremo del adaptador al puerto de salida de ordenador del proyector.

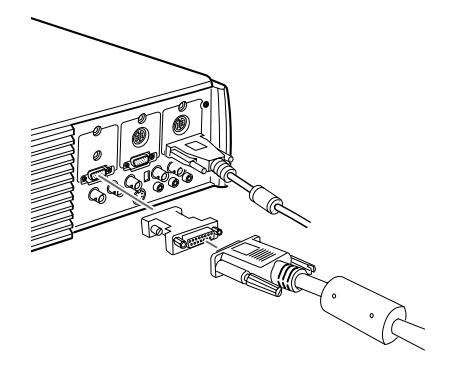

6. Apriete los tornillos de todos los conectores.

#### **Conexión del cable de ratón y serie**

Si desea utilizar el mando a distancia como si fuese un ratón o el software ELP Link IV, deberá conectar el cable principal. Dispone de los siguientes conectores:

- El cable de ratón de Mac o USB (para utilizar el mando a distancia como ratón)
- El cable serie de Mac (para utilizar el software ELP Link IV y los botones de efectos del mando a distancia)

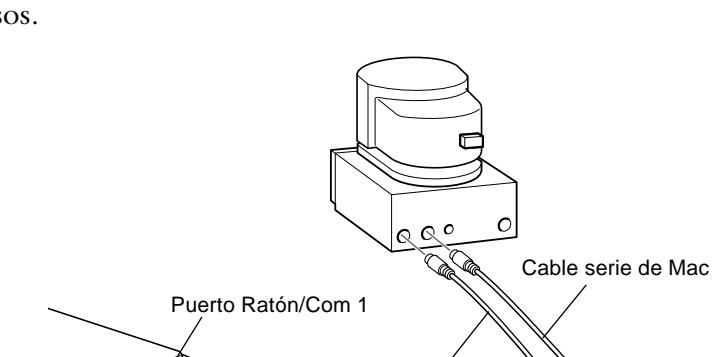

(o USB)

Cable de ratón de Mac

Consulte esta ilustración cuando lleve a cabo los siguientes pasos.

1. Conecte el extremo pequeño del cable principal al puerto Ratón/Com 1 del proyector. (Utilice el puerto Ratón/ Com 2 para conectar un segundo ordenador.)

Cable principal

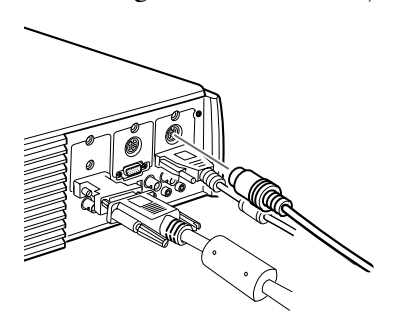

2. Para utilizar el mando a distancia como si se tratase de un ratón sin cables, conecte un extremo del cable para ratón Mac del proyector o del cable de ratón USB al terminal MOUSE situado en el extremo de mayor tamaño del cable principal.

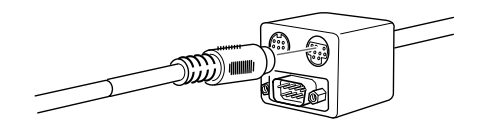

- 3. Desconecte el cable del ratón del ordenador. Conecte el otro extremo del cable para ratón Mac del proyector o del cable de ratón USB al puerto de ratón del ordenador.
- 4. Para utilizar el programa ELP Link IV o el botón de efectos (Effects) del mando a distancia, conecte un extremo del cable de serie Mac al terminal SERIAL del ordenador situado en el extremo de mayor tamaño del cable principal.

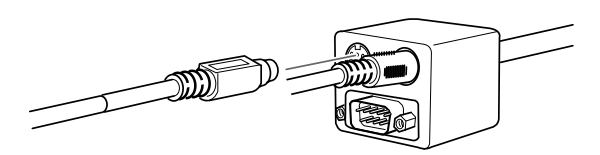

5. Conecte el otro extremo del cable de serie Mac al puerto de impresora  $\Box$  o de módem  $\mathcal{E}^*$  situados en la parte posterior del ordenador.

#### **Conexión del cable de audio**

1. Si la presentación también incluye sonido, conecte un extremo del cable de audio a la toma Audio 1 del proyector. (Utilice la toma Audio 2 si va a conectar un segundo ordenador.)

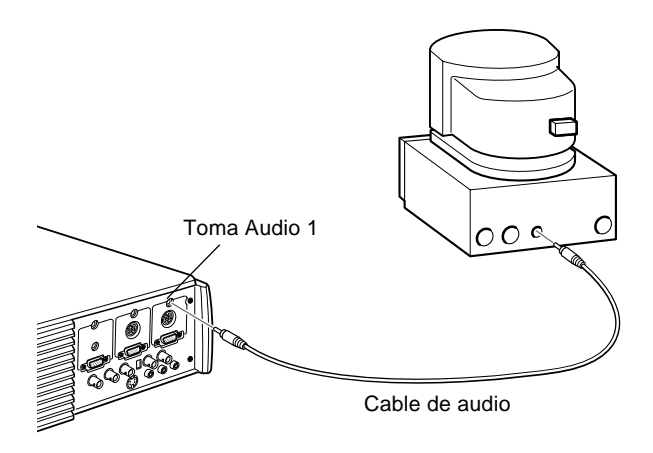

2. Conecte el otro extremo del cable de audio al puerto de salida de audio del ordenador.

### **Conexión a un ordenador PowerBook**

El ordenador PowerBook debe tener salida de vídeo para conectarlo al proyector.

Para conectar el proyector al PowerBook:

- Conecte el cable de ordenador
- Conecte el cable de ratón/serie (si desea utilizar el mando a distancia como si fuese un ratón o si va a usar el software ELP Link IV)
- Conecte el cable de audio (si la proyección también tiene sonido)

Siga los pasos de cada sección para saber qué cables debe conectar. Antes de empezar la presentación, apague el proyector y el ordenador si están encendidos.

♦ **Nota:** *La configuración varía en función del PowerBook, con lo cual la ubicación de los puertos de su ordenador puede que no se corresponda con las ilustraciones. Consulte el manual del PowerBook para saber dónde se encuentran los puertos en los que debe realizar las conexiones.*

### **Conexión del cable de ordenador**

Conecte primero el cable de ordenador. Consulte esta ilustración cuando lleve a cabo los siguientes pasos.

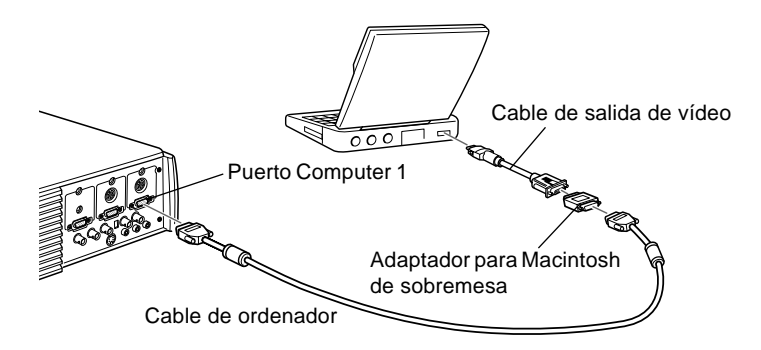

♦ **Nota:** *Los últimos modelos de PowerBook le permiten conectar el cable de ordenador directamente al ordenador sin cable de salida de vídeo. Consulte el manual del PowerBook para obtener más información sobre la conexión del cable de ordenador.*

1. Conecte un extremo del cable de ordenador al puerto Computer 1 del proyector. (Utilice el puerto Computer 2 si va a conectar un segundo ordenador.)

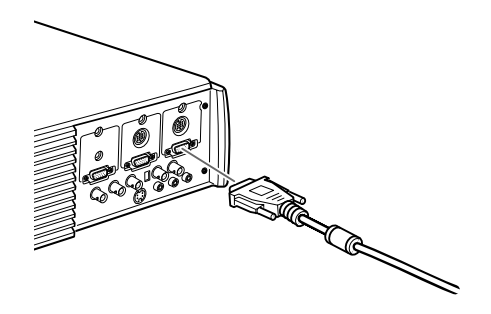

2. Retire la cubierta pequeña del adaptador para Macintosh de sobremesa y configure los conmutadores DIP según la resolución que quiera utilizar (por ejemplo, el modo 16 pulgadas). Consulte el manual de instrucciones de su Macintosh.

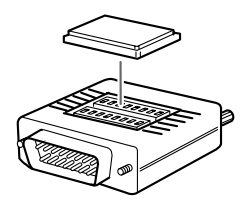

3. Conecte el terminal pequeño del adaptador para Macintosh de sobremesa al otro extremo del cable de vídeo.

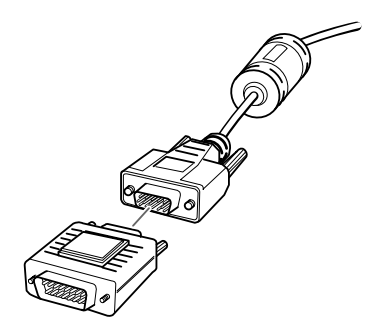

4. Conecte el cable de ordenador (mediante el adaptador para Macintosh de sobremesa) al puerto de salida de vídeo del PowerBook.

Si el PowerBook va equipado con un cable de salida de vídeo, conecte el extremo pequeño del cable de salida de vídeo al puerto de salida de vídeo situado en la parte posterior del PowerBook. Conecte el otro extremo al adaptador para Macintosh de sobremesa conectado al cable de ordenador.

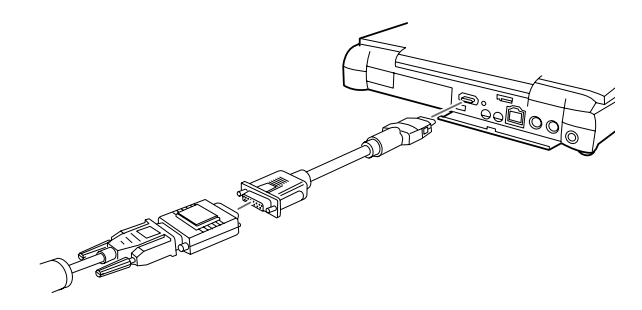

### **Conexión del cable de ratón y serie**

Si desea utilizar el mando a distancia como si fuese un ratón o el software ELP Link IV, deberá conectar el cable principal. Dispone de los siguientes conectores:

- El cable de ratón de Mac o USB (para utilizar el mando a distancia como ratón)
- El cable serie de Mac (para utilizar el software ELP Link IV y los botones de efectos del mando a distancia)

Consulte la siguiente ilustración cuando lleve a cabo los siguientes pasos.

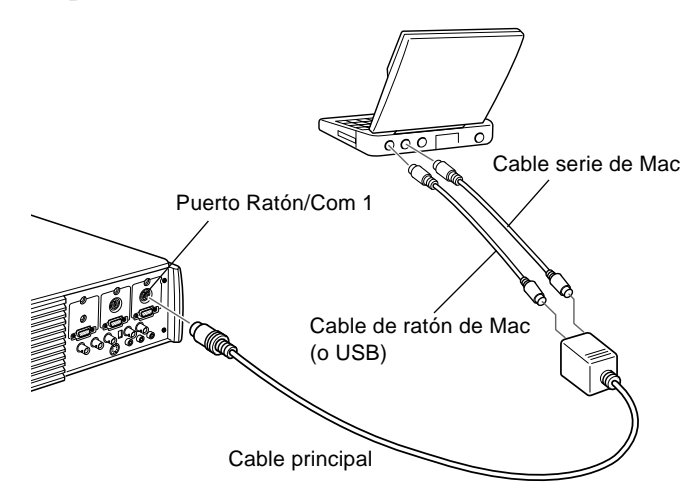

1. Conecte el extremo pequeño del cable principal al puerto Ratón/Com 1 del proyector. (Utilice también el puerto Ratón/Com 2 si va a conectar un segundo ordenador.)

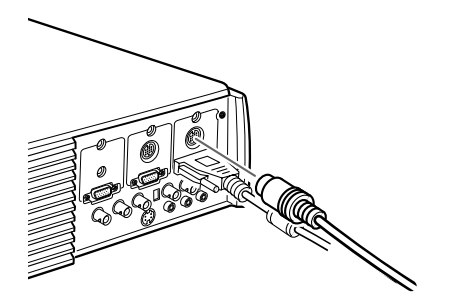

2. Para usar el mando a distancia como si fuese un ratón pero sin cable, conecte un extremo del cable de ratón de Mac o USB suministrado con el proyector al terminal MOUSE del extremo ancho del cable principal.

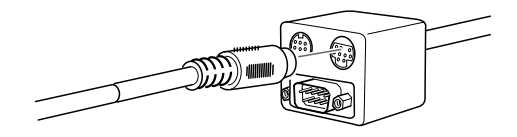

3. Conecte el otro extremo del cable de ratón de Mac o USB al puerto de ratón situado en la parte posterior del PowerBook.

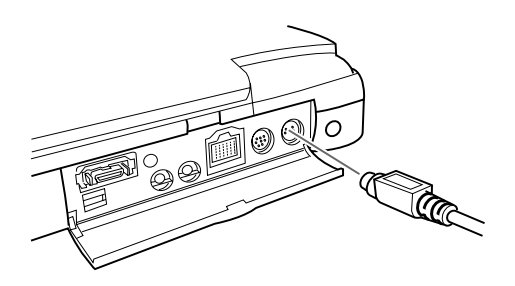

4. Para utilizar el software ELP Link IV o los botones de efectos del mando a distancia, conecte uno de los extremos del cable serie del Mac o el cable de ratón USB al terminal SERIAL del Mac del extremo ancho del cable principal.

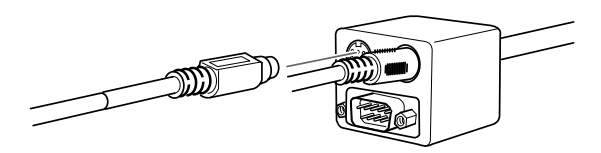

5. Conecte el otro extremo del cable serie al puerto de  $\Box$ impresora o  $\mathbb{R}^{\infty}$  módem situado en la parte posterior del PowerBook.

#### **Conexión del cable de audio**

1. Si la presentación también incluye sonido, conecte un extremo del cable de audio a la toma Audio 1 del proyector. (Utilice la toma Audio 2 si va a conectar un segundo ordenador.)

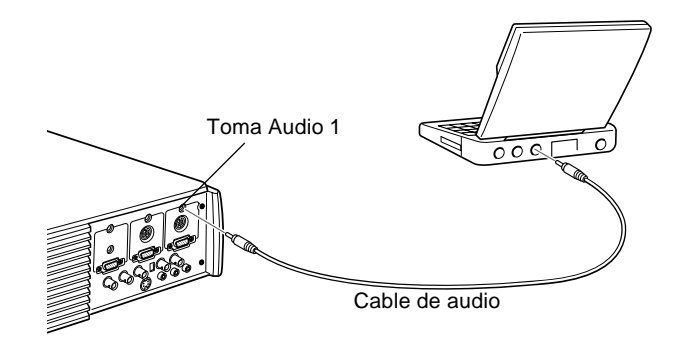

- 2. Conecte el otro extremo del cable de audio al puerto de salida de audio del PowerBook.
- ♦ **Nota:** *Después de encender el proyector y el ordenador, deberá seleccionar la función Reflejar en el panel de control si ha configurado el ordenador para visualizar la presentación en la pantalla LCD y en la pantalla del proyector.*

### **Conexión a una estación de trabajo de gran capacidad**

Los modelos EMP-7350/7250/5350 pueden reproducir imágenes con resoluciones de entrada de hasta  $1280 \times 1024$ píxeles. Como la resolución de 1280 × 1024 píxeles es por defecto la más común en las principales estaciones de trabajo, estos proyectores son la mejor solución portátil para visualizar la salida de vídeo.

No hay ningún formato estándar para la salida de vídeo de las estaciones de trabajo. Las estaciones de trabajo que siguen la norma SXGA y utilizan el conector HD15 no necesitan cable adaptador. Las estaciones de trabajo más comunes utilizan un conector 13W3 de 13 pins, que precisa un cable adaptador (consulte a su distribuidor). Por otro lado, las estaciones de trabajo transmiten la señal de sincronización de forma diferente, por lo que el cable de ordenador VGA-13W3 (recomendado por Epson) tiene un conmutador DIP para controlar el recorrido de sincronización.

Póackngase en contacto con su distribuidor para obtener informacióackn sobre la conexióackn de la estacióde la estación de trabajo.

### **Conexión a una fuente de vídeo**

Puede conectar un vídeo, una cámara de vídeo, un reproductor de discos láser, un reproductor de DVD, o cualquier otra fuente de vídeo compatible con su proyector.

El proyector puede recibir señal compuesta de vídeo, S-Video o vídeo componentes. Si el equipo de vídeo tiene una toma de vídeo RCA de 1 pin, recibe señal de vídeo compuesta. Si tiene una toma de vídeo (mini-DIN) de 4 pins, el equipo recibe S-Video. Si tiene una toma de vídeo (Y, R-Y, B-Y) de tres conectores, el equipo recibe señal de vídeo componentes

♦ **Nota:** *El proyector no es compatible con conectores de televisión de tipo F.*

> Puede conectar el proyector a una fuente de S-Video, una fuente de vídeo compuesta y una fuente de vídeo componentes al mismo tiempo.

El proyector acepta los sistemas de vídeo NTSC, PAL, y SECAM, y automáticamente detecta e identifica el sistema de vídeo. Si lo prefiere puede especificar que sólo detecte un sistema de emisión. (Consulte el Capítulo 3.) En este caso el proyector sólo podrá detectar un tipo de señal de vídeo.

El tipo de cable que utilice para conectar la fuente de vídeo al proyector depende de si tiene una señal de vídeo compuesta, S-Video, o de vídeo componentes. Para las señales de vídeo compuestas, utilice el cable audio/vídeo (A/V) suministrado con el proyector. Para la señal S-Video, utilice el cable S-Video suministrado con el aparato de vídeo o solicite uno a su distribuidor de productos informáticos y de vídeo. Para la señal de vídeo componentes, utilice el cable de tipo BNC

suministrado con el equipo de vídeo. La siguiente ilustración muestra los conectores de señal S-Video, de componentes y compuesta.

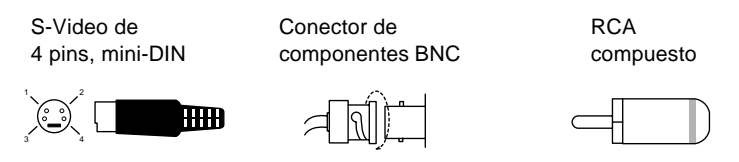

Para conectar una fuente de vídeo al proyector:

- 1. Apague el proyector y el vídeo si están encendidos.
- 2. Si la fuente de vídeo funciona con un conector de vídeo de 1 clavija, pequeño y redondo (RCA), necesitará el cable audio/vídeo suministrado con el proyector. Si la fuente de vídeo funciona con un conector del tipo BNC o un conector S-Video de cuatro clavijas, redondo y largo, deberá comprar un cable apropiado o utilizar el cable que viene con su equipo de vídeo.
- 3. Para las señales de vídeo compuestas, conecte el enchufe RCA amarillo del extremo del cable de audio/vídeo a la toma de vídeo del proyector. Conecte el otro enchufe RCA amarillo a la toma de salida de vídeo de su fuente de vídeo.

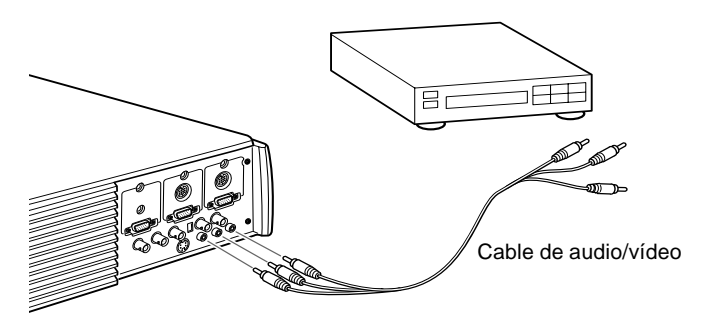

- 4. Conecte los otros enchufes del cable audio/vídeo a las tomas de audio del proyector: inserte el enchufe blanco en la toma L y el enchufe rojo en la toma R. Conecte el enchufe del otro extremo del cable audio/vídeo a las tomas de salida de audio de la fuente de vídeo.
- 5. Para las señales S-Video, inserte un extremo del cable S-Video en el conector S-Video del proyector. Inserte el otro extremo en la toma de salida S-Video de su fuente de vídeo.

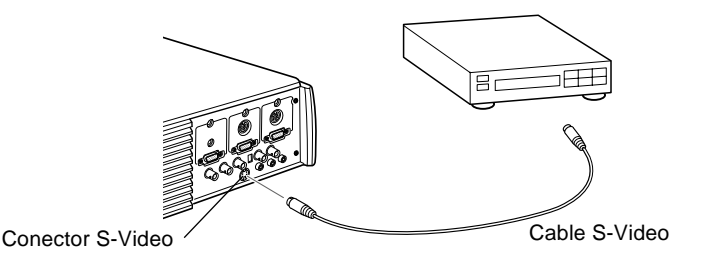

- 6. Para la señal de componentes, inserte tres extremos de un cable BNC en las tomas R/R-Y, G/Y y B/B-Y del proyector. Inserte los extremos opuestos del cable en las tomas Y/Vídeo, C/R-Y, y B-Y de su fuente de vídeo de compuesto. (No introduzca los extremos del cable en las tomas HD/Sync y VD.)
- 7. Asegúrese de que el interruptor 2/BNC esté en posición BNC.
- ♦ **Note:** *Si el interruptor Computer 2/BNC está en posición BNC, el proyector no podrá proyectar la señal de la imagen procedente de Computer 2.*
- ♦ **Note:** *Utilice un cable BNC normal; lo encontrará en cualquier tienda de informática. El cable de vídeo 5BNC suministrado por EPSON como accesorio opcional no es compatible con los componentes de vídeo.*

# **Conexión a un altavoz externo o un sistema de megafonía**

Aunque los altavoces internos del proyector son suficientes para las salas pequeñas o medianas, puede conectar el proyector a un altavoz externo o a un sistema de megafonía si se trata de salas más grandes o para obtener el máximo rendimiento de la función de sonido 3D que incorpora el proyector.

Para conectar el proyector a un sistema de sonido externo, necesitará un cable de audio estéreo RCA de 3,5 mm. Puede solicitarlo a su distribuidor de productos informáticos.

- 1. Apague el proyector y el altavoz o sistema de megafonía si están encendidos.
- 2. Conecte la miniclavija estéreo de 3,5 mm del cable a la toma de salida de audio del proyector.

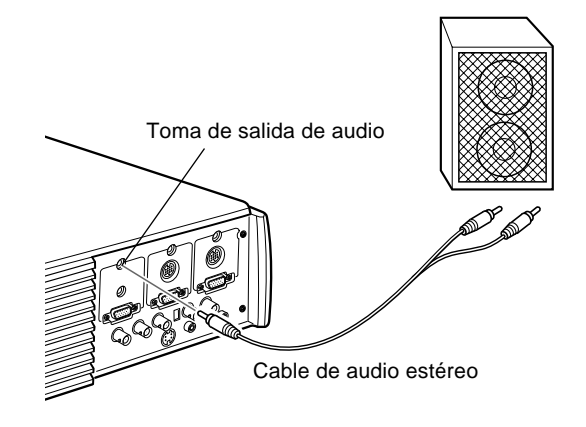

- 3. Conecte los enchufes RCA al altavoz amplificador externo o sistema de megafonía. Inserte el enchufe rojo del cable en la toma R de audio y el enchufe blanco en la toma L de audio.
- ♦ **Nota:** *Los altavoces internos se desactivan al utilizar un sistema de sonido externo.*

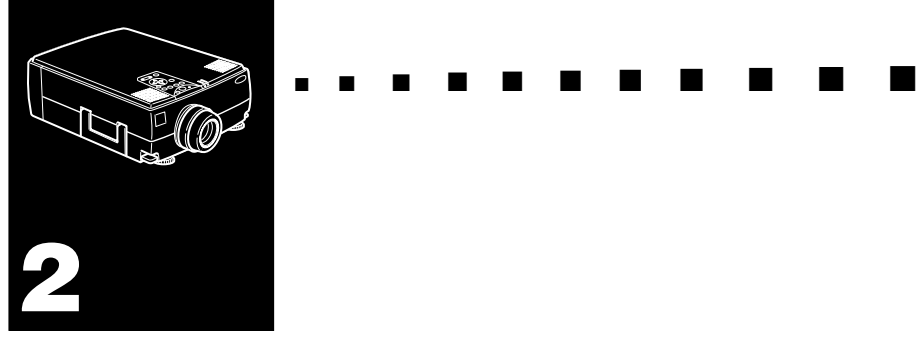

# **Utilización del proyector**

Este capítulo ofrece la siguiente información sobre cómo utilizar el proyector:

- Encendido y apagado del equipo
- Enfoque y de la imagen en pantalla
- Control del proyector con el mando a distancia y con el panel de operación
- Seguimiento del estado de operación del proyector

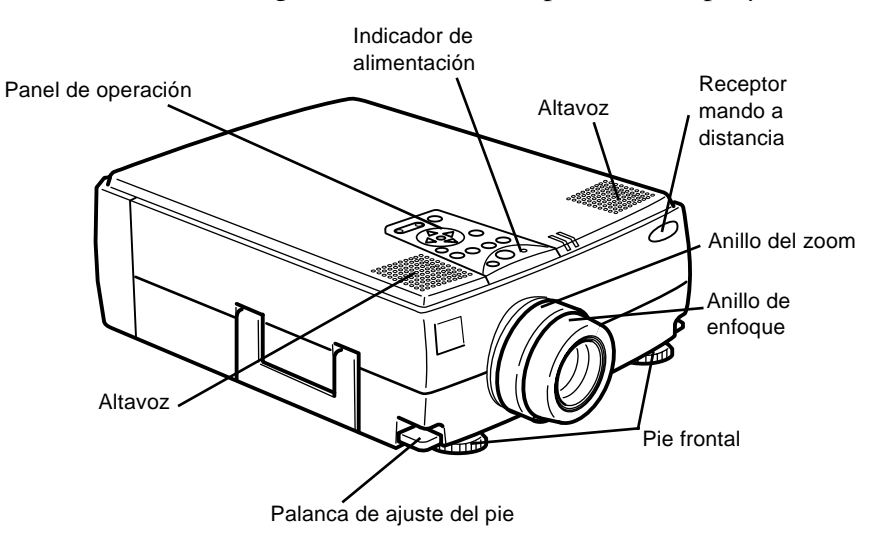

#### La ilustración siguiente identifica las piezas de su proyector.

# **Encendido y apagado del equipo**

Encienda el proyector y el equipo conectado al mismo en el orden siguiente.

- 1. Fuente de vídeo
- 2. Fuente de audio (si es diferente a la del ordenador o fuente de vídeo)
- 3. Proyector
- 4. Altavoz externo o sistema PA
- 5. Ordenador

Cuando apague el equipo, hágalo siguiendo el orden inverso.

### **Encendido y apagado del proyector**

- 1. Quite la tapa del objetivo del proyector.
- 2. Cuando enchufe el cable de alimentación del proyector, el indicador de alimentación parpadeará en color naranja durante unos segundos y después se quedará fijo.
- 3. Presione el botón Power en el mando a distancia o en el panel de control. El indicador de alimentación parpadeará en verde durante el precalentamiento del proyector. Cuando el proyector se haya calentado completamente, esta luz se mantendrá encendida en color verde.

Si ha conectado el ordenador o equipo de vídeo, se proyectará la señal del ordenador o del equipo de vídeo.

♦ **Advertencia:** *Nunca mire al objetivo cuando la lámpara esté encendida. Su ojos podrán dañarse. Es especialmente importante que no permita a los niños mirar al objetivo.*

**Precaución:** Cuando encienda o apague el proyector con el *mando a distancia, asegúrese de encender primero el mando a distancia con el interruptor de alimentación.*

Cuando pulse el interruptor principal para apagar el proyector aparecerá un mensaje de confirmación. Si realmente quiere apagar el proyector, vuelva a pulsar el interruptor principal; en caso contrario, pulse cualquier otro botón. El ventilador se mantendrá girando y el indicador de operación parpadeará en color naranja durante aproximadamente un minuto mientras el proyector se enfría.

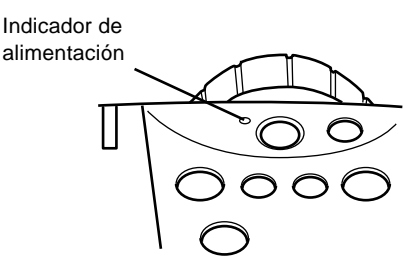

Cuando el proyector se haya enfriado, el indicador de operación dejará de parpadear y se mantendrá encendido en color naranja.

**Nota:** *Si presiona el botón Power para volver a encender el proyector mientras el indicador de operación está encendido en naranja, la aparición de la imagen proyectada podrá retardarse un poco.*

# **Enfocar y posicionar la imagen de la pantalla**

Cuando aparece la imagen en la pantalla, compruebe que esté enfocada y en posición correcta.

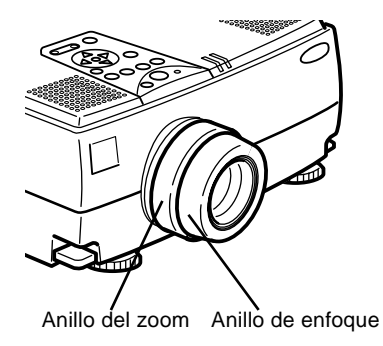

- Para enfocar la imagen, gire el anillo exterior de la lente del proyector.
- Para regular el tamaño de la imagen, gire el anillo interior ("zoom"). Gire este anillo en sentido horario para aumentar la imagen en la pantalla, o en sentido anti-horario para reducirla.

Si tiene que levantar o bajar la parte inferior de la imagen de la pantalla, extienda o recoja los pies situados en la base del proyector del modo siguiente:

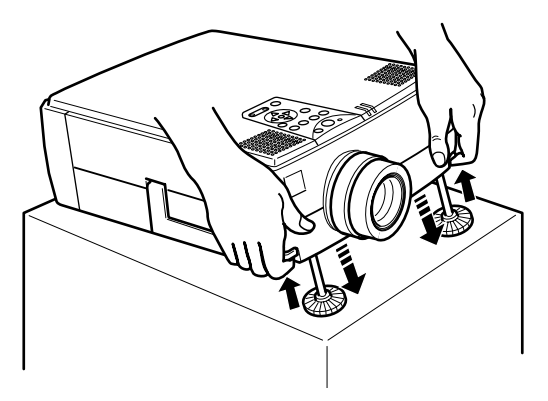

1. Sitúese detrás del proyector y sujete la parte frontal mientras levanta la palanca de ajustador del pie situada por encima del mismo. Esta palanca suelta el pie de forma que pueda moverlo arriba y abajo con libertad. No deje que se caiga el proyector.

#### ♦ **Precaución:** *No sujete el proyector por la lente, podría dañarla.*

- 2. Mientras levanta la palanca de ajustador del pie, eleve o baje el proyector hasta posicionar la imagen de la pantalla correctamente.
- 3. Libere la palanca para bloquear el pie en su nueva posición.
- 4. Para regular de forma precisa la altura del proyector, gire el pie en sentido horario para elevar la altura o antihorario para disminuirla.

### **Botón Resize**

El botón "Resize" permite seleccionar el método de visualización de la proyección en pantalla, para ciertos tipos de señales de imagen introducidos desde un ordenador.

Si las imágenes tienen una resolución máxima XGA (1024x768 píxeles) en los modelos EMP-7350/7250 y SVGA (800 x 600 píxeles) en el modelo EMP-5350, podrá seleccionar entre dos métodos de proyección. Visualización de la imagen en el centro del área de proyección (visualización de ventana) o visualización del tamaño entero de la imagen (visualización redimensionada).

Puede elegir entre dos métodos de proyección si las imágenes tienen una resolución superior a XGA (EMP-7350/7250) y SVGA (EMP- 5350). Proyecte una parte de la imagen o proyecte la imagen entera en formato comprimido. El proyector automáticamente reduce el tamaño de la imagen a la de la definición máxima del proyector. El botón "Resize" no se puede utilizar para imágenes de resolución XGA (EMP-7350/7250) y SVGA (EMP- 5350).

Cuando la fuente de imagen sea vídeo, el botón de cambio de tamaño le permite escoger la relación de aspecto 4:3 o bien 16:9.

## **Control del Proyector**

En general, el control del proyector se lleva a cabo utilizando el mando a distancia. Los botones del mando a distancia le permiten:

- Activar o desactivar el proyector
- Ajuste automático de imagen del ordenador
- Seleccionar las imágenes de entrada (Computer 1, Computer 2, vídeo-ordenador)
- Acceder a los menús para ajustes de imagen, audio, vídeo, y visualización
- Control de reajuste de tamaño
- Control de congelación de la imagen
- Control de pantalla vacía
- Ajuste de salida de audio y anulación de sonido
- Control de funciones personalizadas
- Mover el señalizador

### **Uso del mando a distancia**

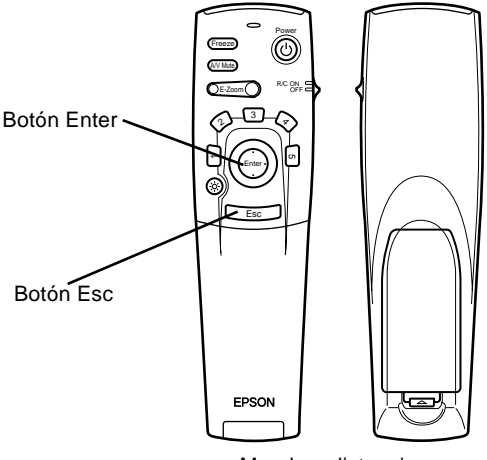

Mando a distancia

Al utilizar el mando a distancia, siempre hacia los sensores situados en la parte frontal y trasera del proyector. Para utilizar el mando a distancia como si fuese un ratón sin cable, conecte el cable del ratón al proyector y al ordenador. Se puede utilizar el mando a una distancia de hasta 10 metros del proyector.

♦ **Nota:** *El proyector puede que no responda a los comandos de control remoto en estas condiciones: la luz ambiental es demasiado brillante; hay encendido un cierto tipo de luz fluorescente; una fuente potente de luz (como la luz directa del sol) se refleja sobre el receptor de infrarrojos; o hay en el mismo cuarto otro equipo que emita energía de infrarrojos. Elimine estas condiciones para utilizar el mando a distancía o controle el proyector desde un ordenador.*

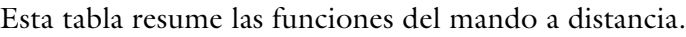

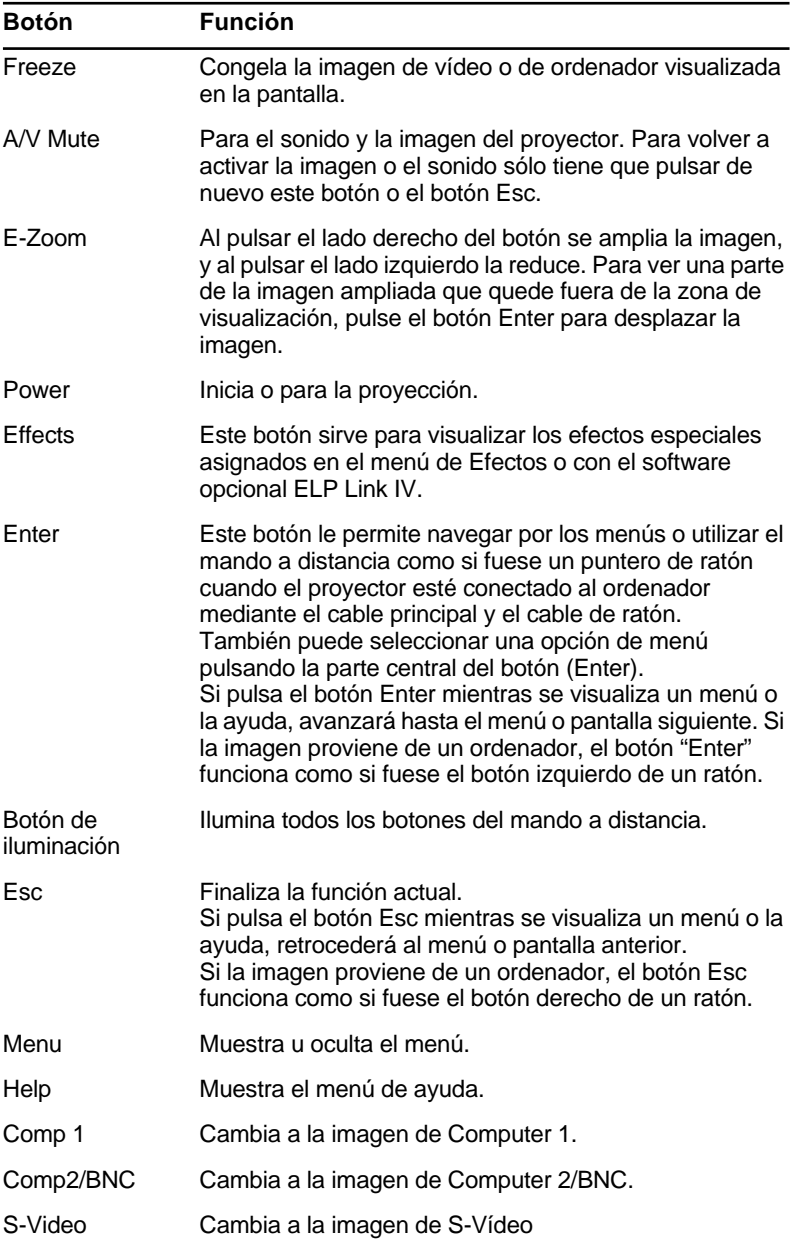

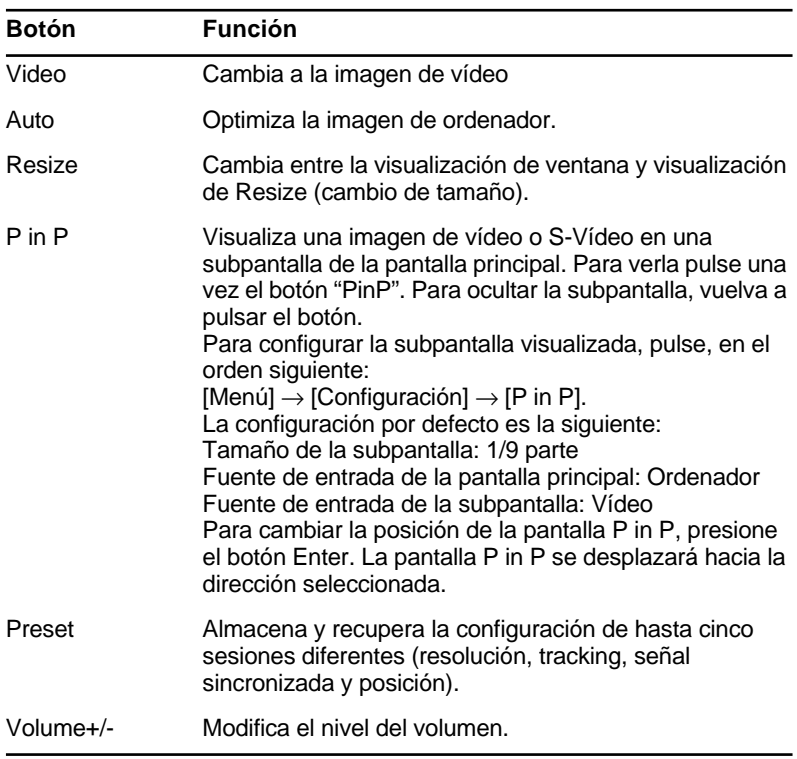

### **Uso del panel de operación**

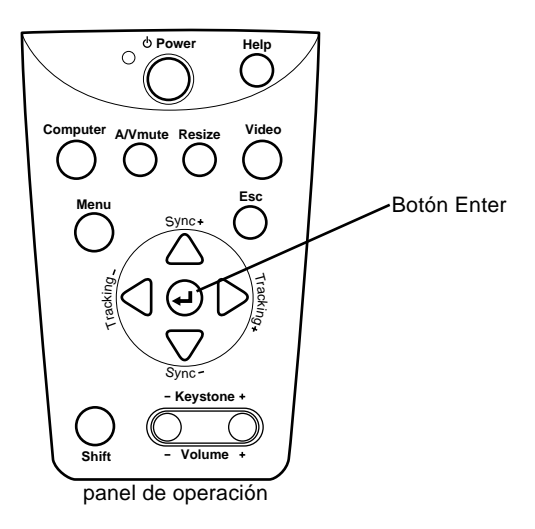

Puede utilizar el panel de operación para controlar el proyector en lugar del mando a distancia. Sin embargo, sólo puede programar y obtener acceso a las funciones definidas de usuario cuando utilice el mando a distancia.

La siguiente tabla resume las funciones en el panel de operación.

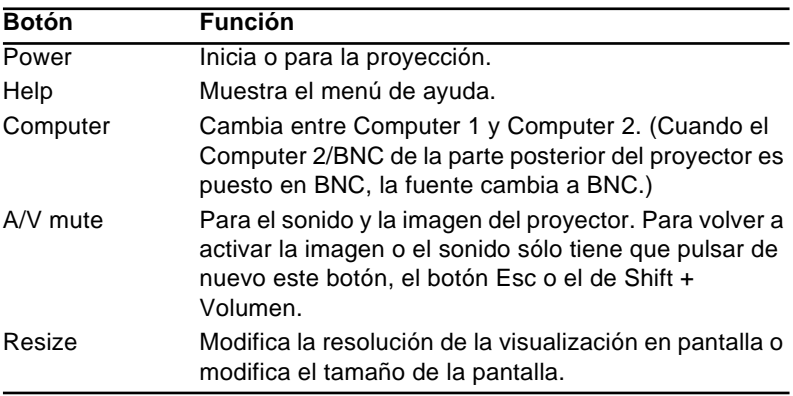

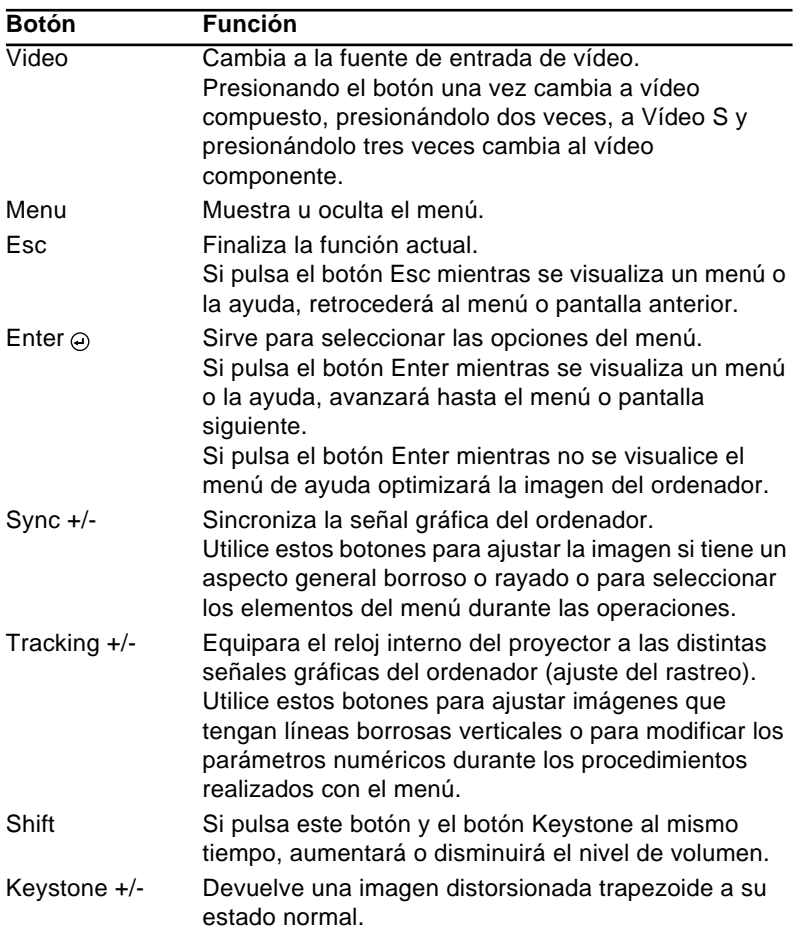

### **Indicadores de estado del proyector**

Los indicadores de suministro eléctrico y de lámpara en la parte superior del proyector le dicen cuál es el estado operacional del proyector.

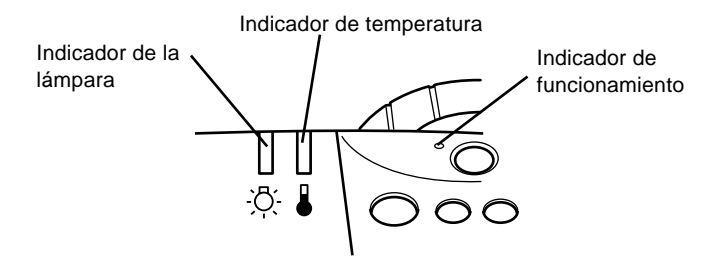

♦ **Precaución:** *Un indicador rojo le advierte si ocurre un problema serio. Ver Capítulo 6 "Localización de averías" para la acción a tomar si se enciende la luz roja.*

### **Indicador de funcionamiento**

Muestra la condición de la máquina.

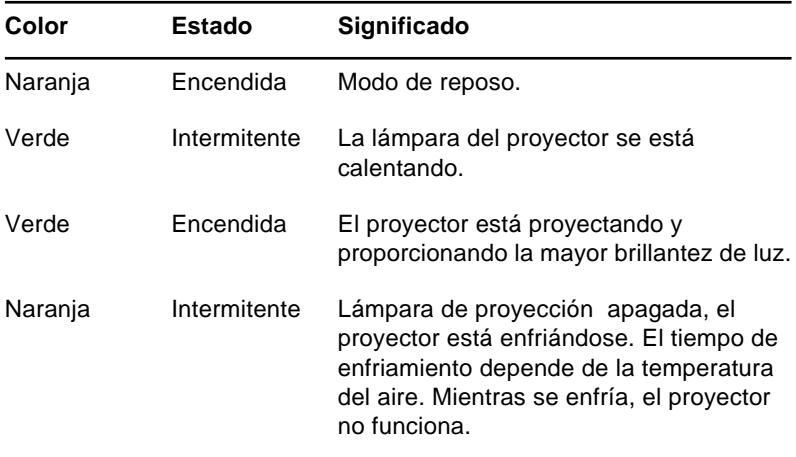

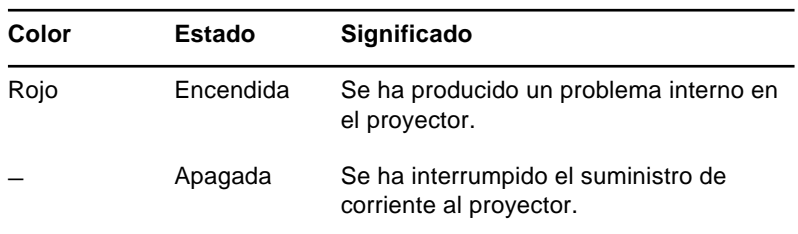

### **Indicador de lámpara**

Muestra la condición de la lámpara.

Este indicador está apagado cuando el proyector está en condiciones normales.

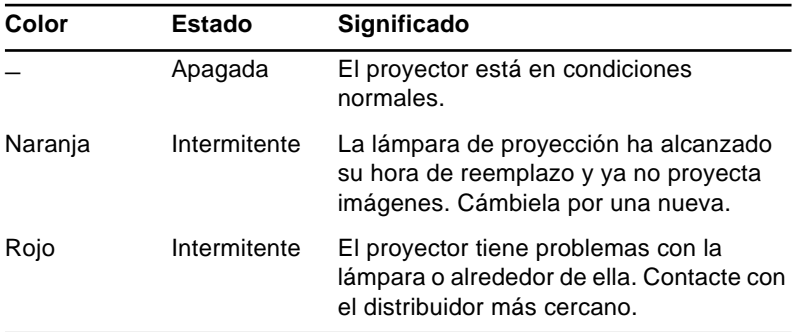

### **Indicador de temperatura**

Muestra la condición de temperatura interna.

Este indicador está apagado cuando el proyector está en condición normal.

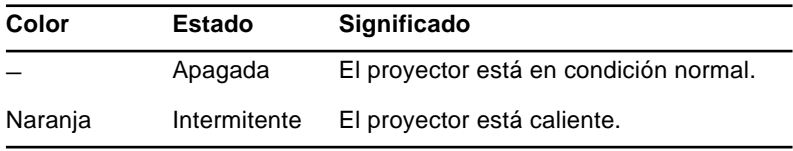

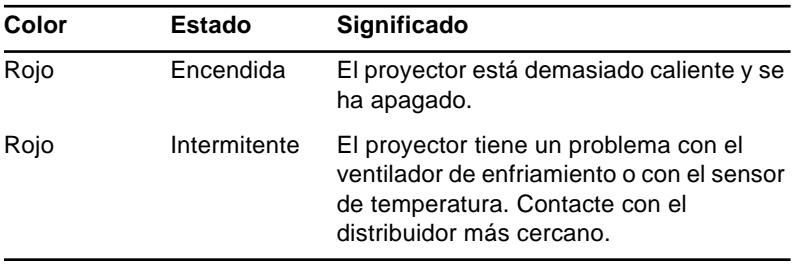

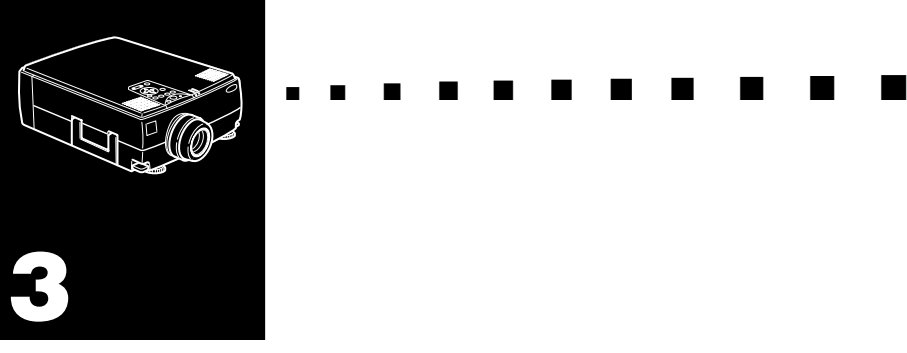

# **Utilización de los menús del proyector**

Podrá controlar el proyector desde los ocho menús que incorpora.

- Desde el menú "Vídeo" se controla el aspecto y la calidad de la imagen proyectada, independientemente de que proceda de un vídeo o de un ordenador.
- El menú Audio controla las funciones de audio, tales como el nivel del volumen, el ajuste del tono y el sonido 3D.
- El menú "Efectos" le permite definir funciones para los botones de efectos del mando a distancia.
- Desde el menú "Configuración" puede seleccionar las diferentes opciones del proyector.
- El menú "Logotipo de usuario" le permite seleccionar algunas funciones especiales como, por ejemplo, el color de fondo o el color personalizado.
- El menú "Reinicialización completa" vuelve a activar todos los valores por defecto del aparato.
- En el menú "Avanzado" podrá seleccionar las diferentes opciones del proyector.
- El menú "Acerca" proporciona información sobre la frecuencia H/V (horizontal/vertical), las horas de uso de la bombilla, etc.

## **Acceso al Menú Principal**

Para visualizar Main Menu (Menú Principal), pulse el botón Menu. Aparece el menú Main (Principal):

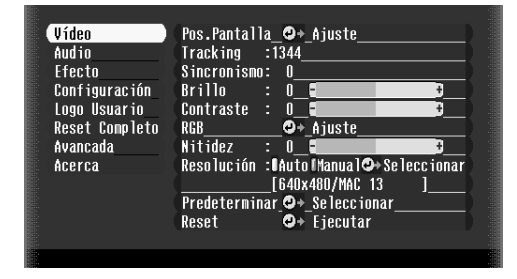

Pulse el botón Menu otra vez para ocultarlo.

# **Cambio de una configuración de menú**

Para cambiar una configuración de menú:

1. Pulse el botón Menu en el panel de operación o en el mando a distancia para visualizar el menú Main (Principal).
2. Pulse las flechas de arriba o abajo (panel de mando) o la parte superior o inferior del botón Enter (mando a distancia) para desplazarse entre las distintas opciones del menú.

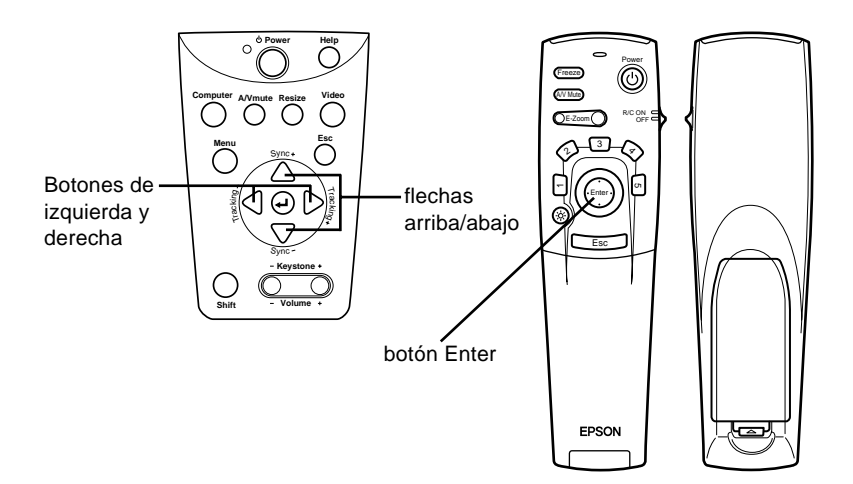

3. Pulse la tecla ENTER para ver el submenú deseado.

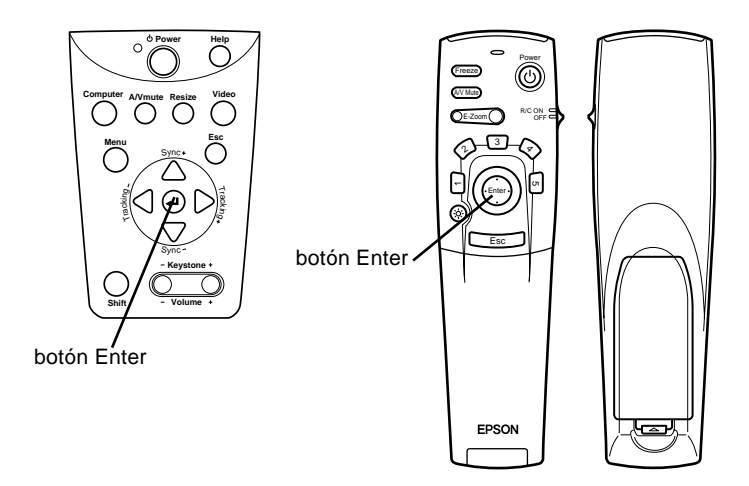

Aparece un submenú como el siguiente.

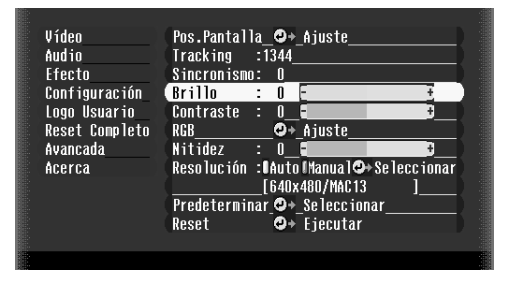

♦ **Nota:** *Los submenús difieren, según que la toma de imagen actual sea Ordenador o Vídeo.*

- 4. Pulse las flechas de arriba o abajo (panel de mando) o la parte superior o inferior del botón Enter (mando a distancia) para desplazarse entre las distintas opciones del menú.
- 5. Pulse las flechas de izquierda o derecha (panel de mando) o la parte derecha o izquierda del botóackn Enter (mando a distancia) para cambiar la configuración de los submenú los sub.
- 6. Cuando haya terminado de cambiar la configuración pulse el botón ESC para volver al menú principal (Main). Los cambios se graban autom·ackticamente.

## **Opciones de menú**

## **Menú Vídeo (toma de imagen = Ordenador)**

El menú Vídeo le permite hacer ajustes a la imagen proyectada. Hay disponibles las siguientes opciones cuando la toma de la imagen sea Computer.

♦ **Nota:** *El ordenador debe estar conectado y funcionando, y la toma de la imagen en el proyector deberá estar ajustada a Computer para poder obtener acceso a estas opciones de menú.*

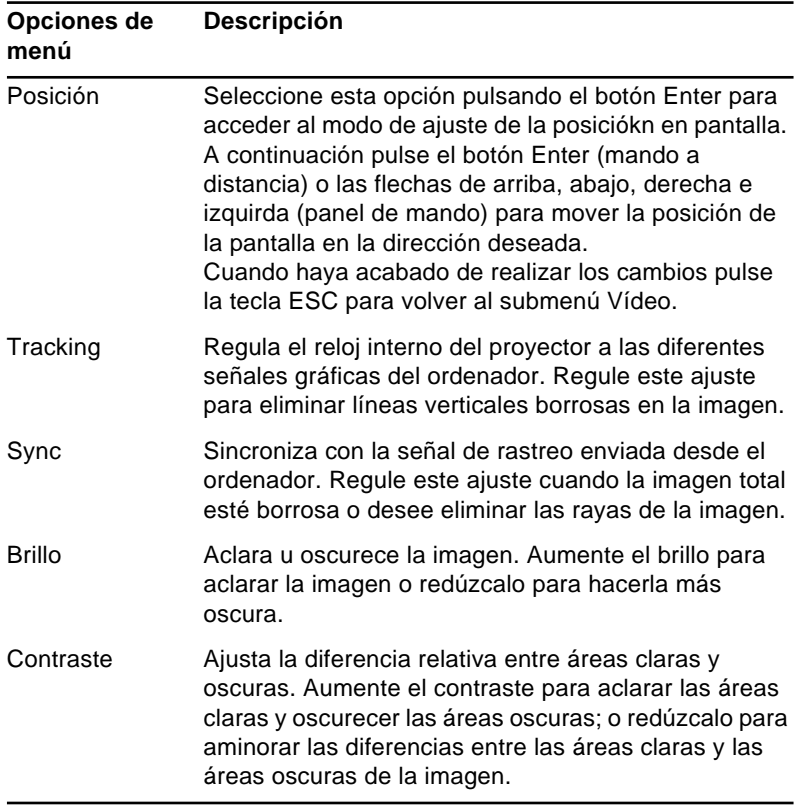

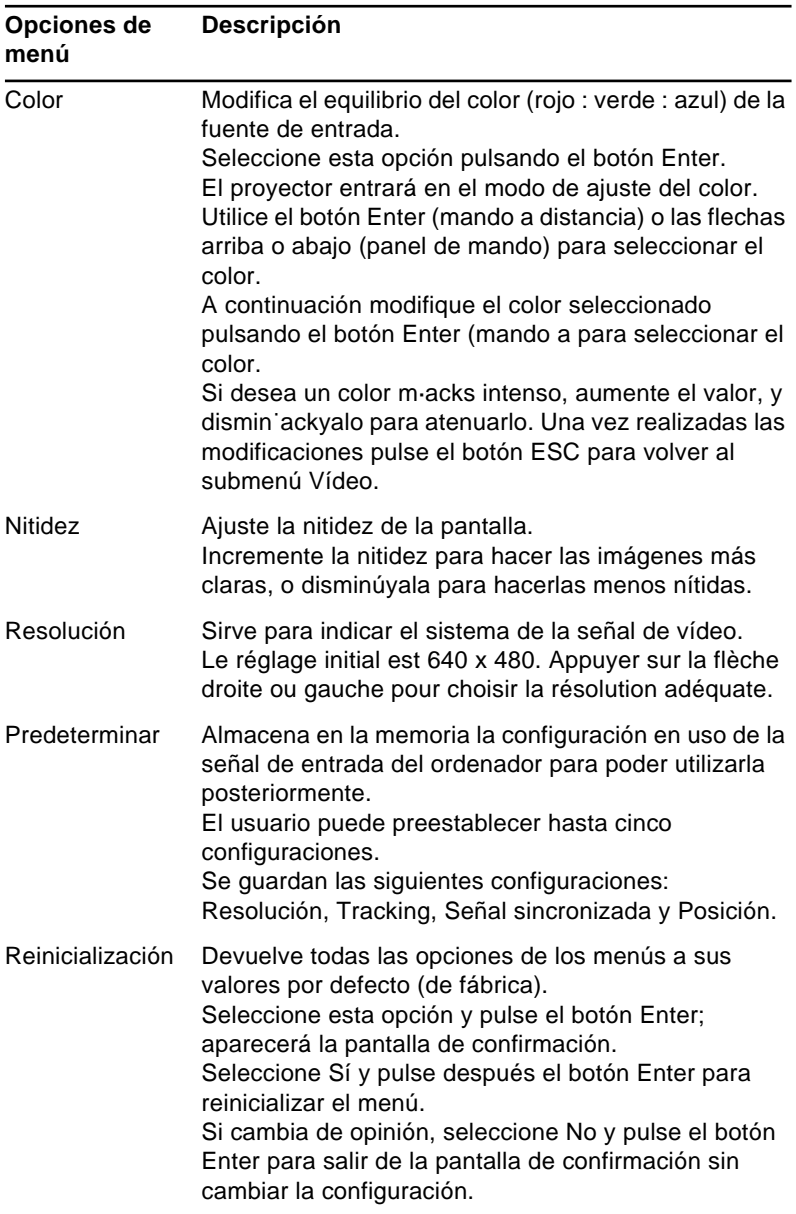

## **Menú Video (toma de imagen = Vídeo)**

El menú Video le permite hacer ajustes a la imagen proyectada. Hay disponibles las siguientes opciones cuando la toma de la imagen es Video.

♦ **Nota:** *Para acceder a estas opciones del menú, la fuente de imagen del proyector debe ser Vídeo y la fuente de vídeo (por ejemplo, un aparato de vídeo o una videocámara) tiene que estar conectada y en funcionamiento (de este modo, si utiliza un aparato de vídeo, el proyector deberá estar proyectando en ese momento las imágenes de la cinta).*

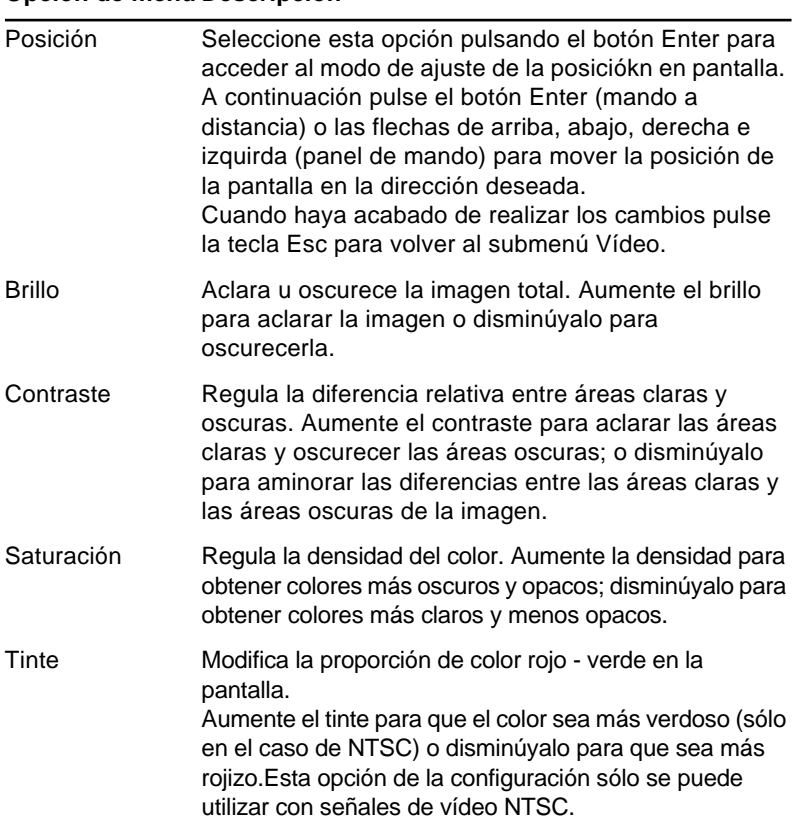

#### **Opción de menú Descripción**

#### **Opción de menú Descripción**

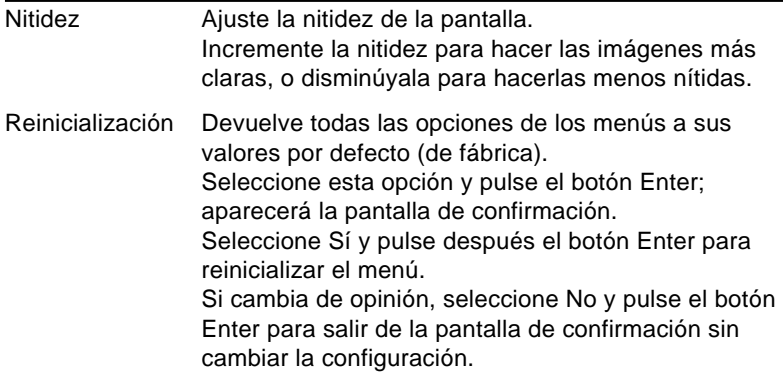

## **Menú Audio**

El menú Audio le permite hacer ajustes relacionados con el sonido.

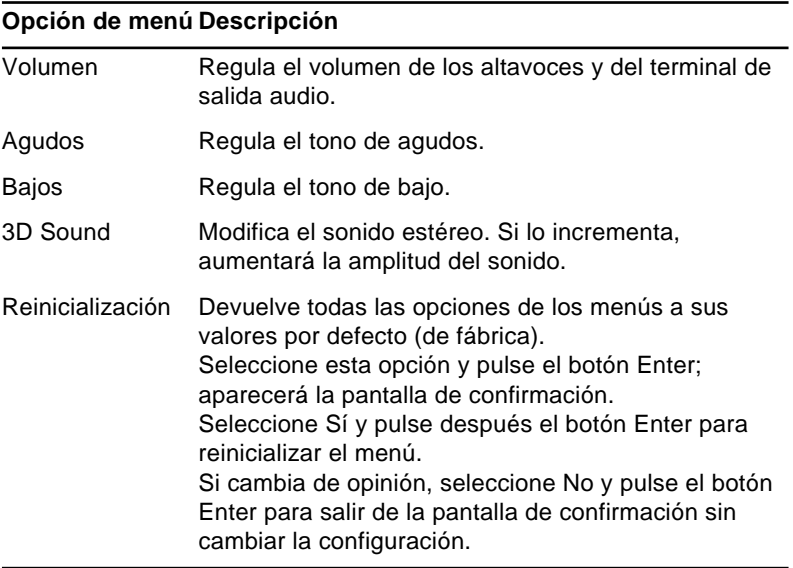

## **Menú Efectos**

Desde el menú Efectos podrá modificar lo que ocurre al pulsar los botones "Effects" del mando a distancia y modificar la velocidad del cursor.

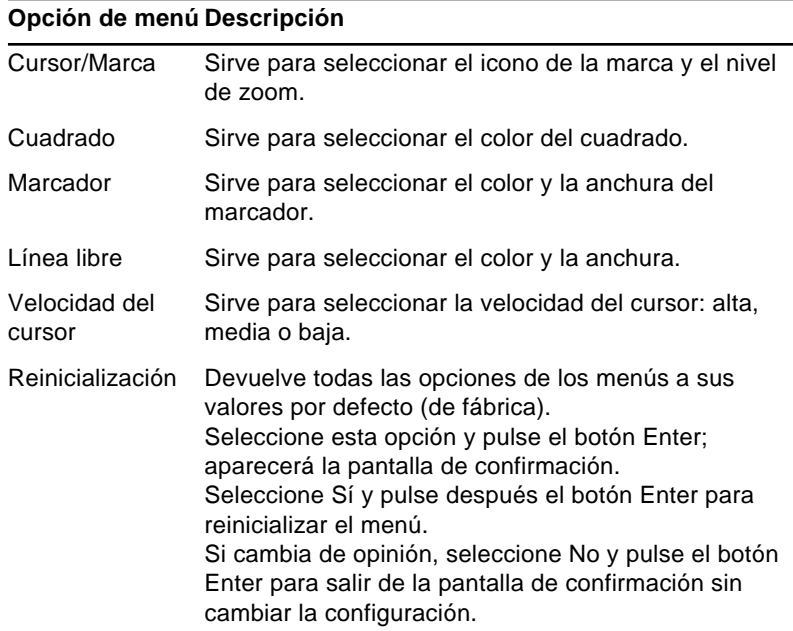

## **Menú Configuración**

El menú Configuración le permite modificar las distintas opciones del proyector

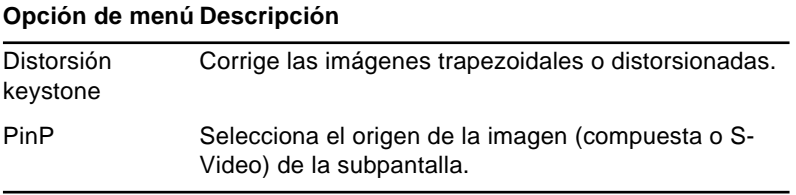

#### **Opción de menú Descripción**

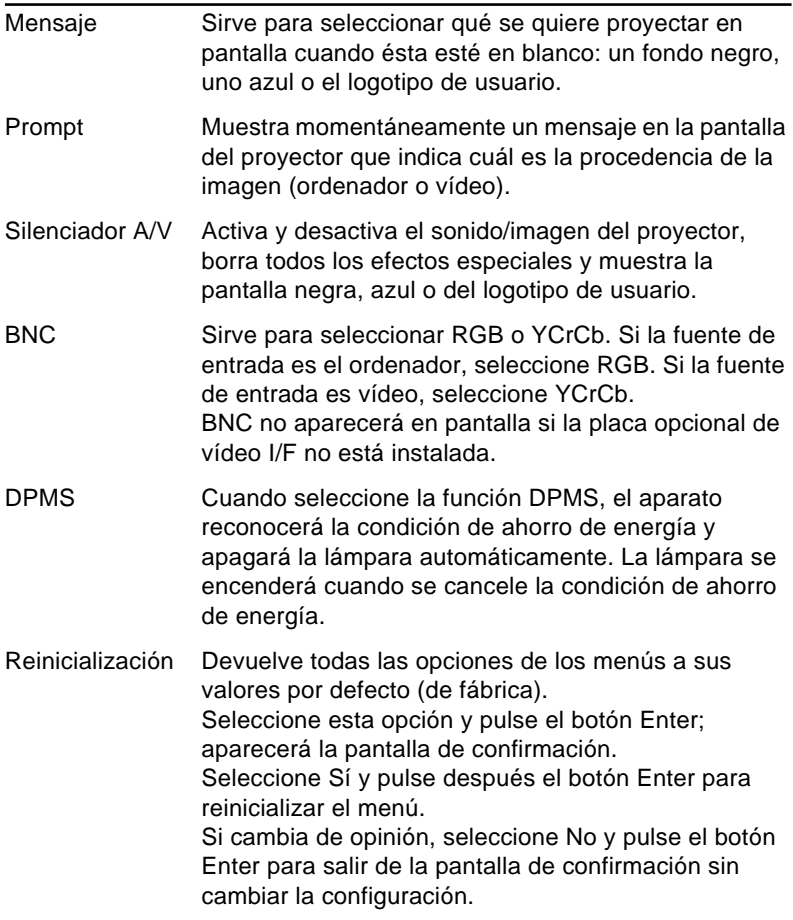

## **Logo Usuario**

El menú User's Logo (logotipo del usuario) permite establecer logotipos en la pantalla.

La creación de un logotipo de usuario se lleva a cabo en dos pasos:

- Almacenamiento del logotipo de usuario
- Asignación del logotipo al botón A/V Mute

### **Cómo guardar un logotipo de usuario**

Cómo establecer el logotipo del usuario

- 1. Visualice la imagen (con el proyector) que quiera utilizar como logotipo.
- 2. Presione el botón Menu para abrir la ventana del menú.
- 3. Seleccione la opción de menú "Logotipo de usuario" Pulsando la flecha hacia abajo del panel de mando o el botón Enter del mando a distancia. A continuación pulse el botón Enter para visualizar la pantalla de configuración del logotipo de usuario.
- 4. En la pantalla aparecerá el mensaje "Quiere utilizar esta imagen como logotipo de usuario?". Seleccione Sí o No pulsando la flecha izquierda o derecha del botón Enter del mando a distancia. Pulse después el botón Enter.
- 5. Cuando elija "Yes" en el paso 4, sobre la imagen aparecerá un cuadro de selección. Para seleccionar una porción de la imagen como logotipo, utilice los botones de flecha del panel de utilice los cursores del panel de control o el botón del puntero del mando a distancia. Cuando haya seleccionado el área deseada, presione el botón Enter.
- 6. En la pantalla aparecerá el mensaje "¿Quiere usar esta imagen?". Elija Sí y presione el botón Enter. Si quiere cambiar la posición, seleccione No.

- 7. A continuación, aparecerá en la pantalla la vewntana de selección del nivel del zoom. Seleccion el nivel que desse con las flechas o el botón Enter y después pulse el botón Enter.
- 8. En la pantalla aparecerá el mensaje "¿Archlva el logotipo del usuario?". Elija Sí y presione el botón Enter. Si no quiere guardar el logotipo, seleccione No.

♦ **Nota:** *El guardar el logotipo podrá llevar unos momentos. No utilice el proyector ni otras fuentes (ordenador, vídeo, altavoz, etc.) mientras se esté guardando el logotipo.*

9. Cuando aparezca en la pantalla el mensaje "El logotipo de usuario se ha grabado correctamente.", presione el botón Menu o Enter para visualizar el menú principal.

### **Cómo asignar el logotipo al botón A/V Mute**

Siga los pasos siguientes para asignar el logotipo al botón A/V Mute:

- 1. Pulse el botón Menú para abrir la ventana del menú.
- 2. Seleccione el menú Configuración y pulse el botón Enter.
- 3. Seleccione la opción En blanco (Silenciador A/V) y, a continuación, vaya a logotipo de usuario.
- 4. Pulse el botón Menú dos veces.

Ahora ya podrá visualizar el logotipo de usuario pulsando el botón A/V Mute en el panel de control o en el mando a distancia.

## **Menú Reinicialización completa**

Si selecciona la opción Reinicialización completa, toda la configuración volverá a ser la de fábrica, aunque no cambiará ni borrará los logotipos de usuario que pueda haber almacenado.

Se le pedirá que confirme la reinicialización. Seleccione Sí o No y a continuación pulse el botón Enter para devolver toda la configuración a sus valores iniciales.

## **Menú Avanzado**

El menú Avanzado le permite configurar varias opciones del proyector.

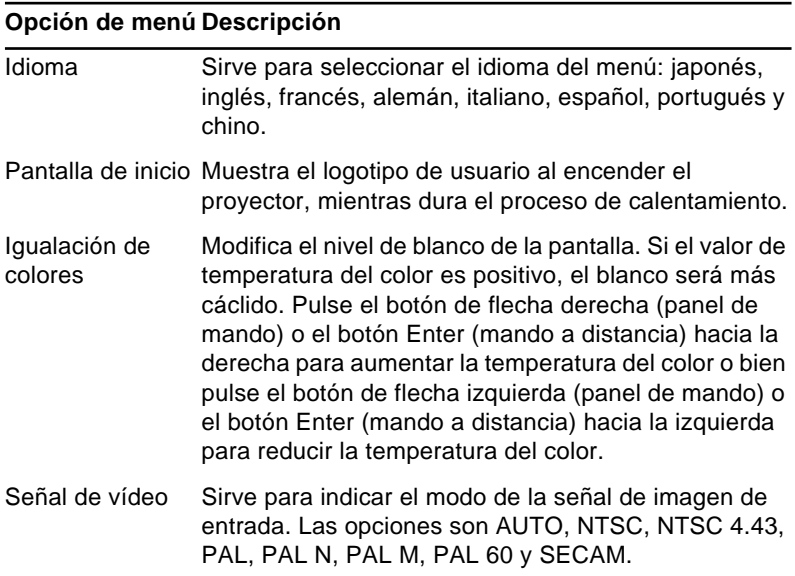

#### **Opción de menú Descripción**

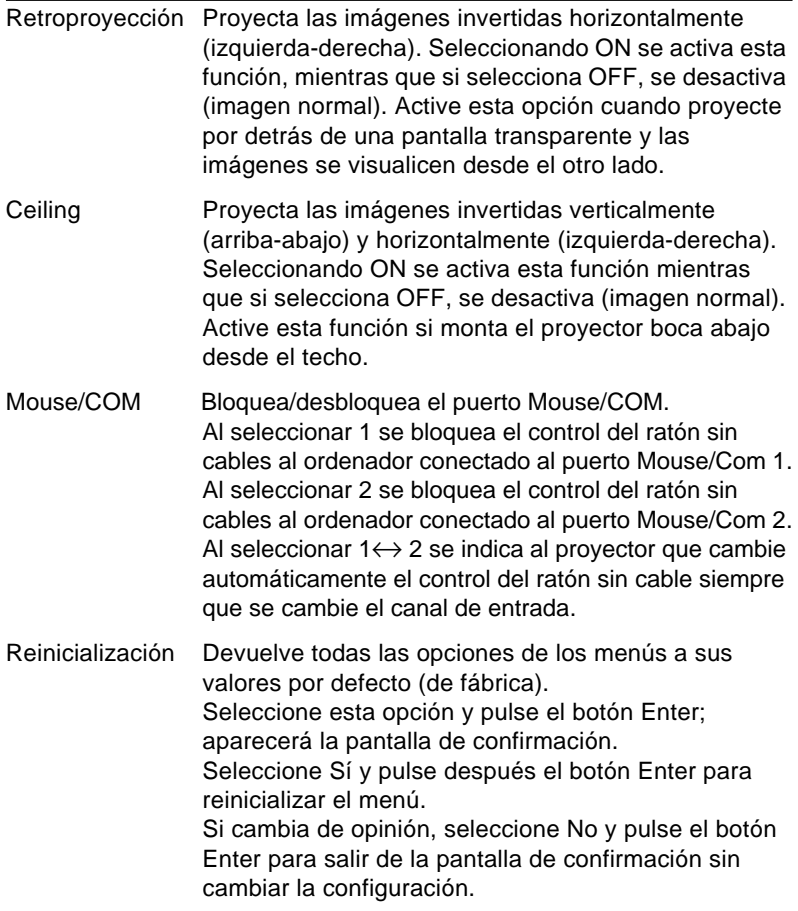

## **Menú About**

El menú About (acerca) muestra la siguiente información acerca de su proyector.

Fuente de imagen = Ordenador o vídeo de ordenador

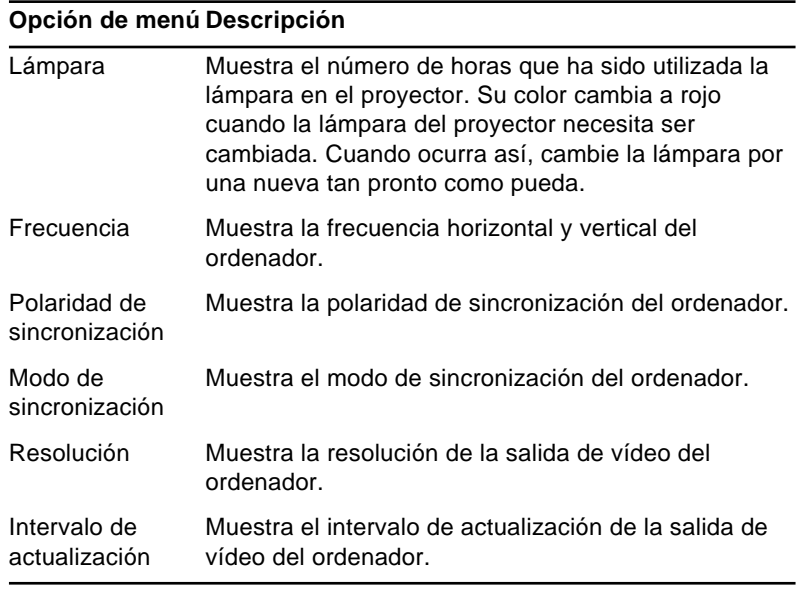

Origen de la imagen = Vídeo

#### **Opción de menú Descripción**

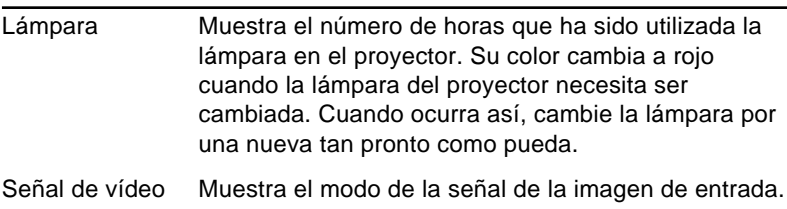

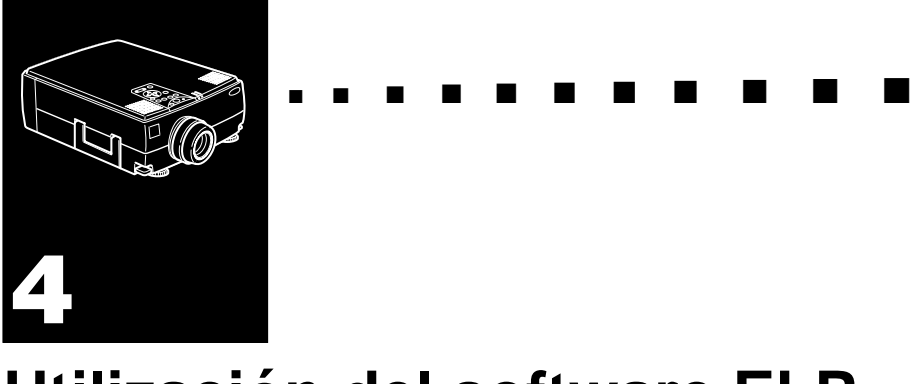

# **Utilización del software ELP Link IV**

El kit Link incluye todo lo necesario para utilizar el programa ELP Link IV, una aplicación informática que permite controlar las características del proyector y configurar los botones del mando a distancia. El programa ELP Link IV y el proyector se relacionan a través de dos funciones.

## **Función de soporte de presentaciones**

La función de soporte de presentaciones le permite realizar fáilmente presentaciones a tiempo real mediante el mando a distancia incluido con el equipo.

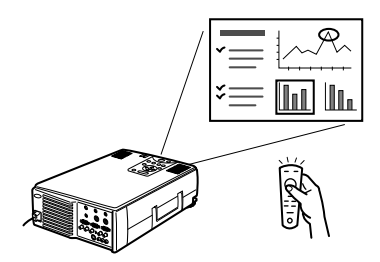

## **Función de configuración del proyector**

La función de configuración del proyector le permite controlar el proyector desde el ordenador.

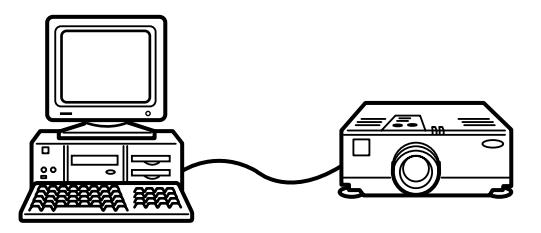

♦ **Nota:** *Vea la demostración de ELP Link IV, que se incluye dentro del CD-ROM del programa del proyector.* 

## **Requisitos de sistema**

Para utilizar el programa ELP Link IV y consultar el manual de usuario PDF se necesitan los siguientes requisitos de sistema.

#### **PC**

- Compatible con IBM y con un procesador Pentium o superior.
- Microsoft Windows 95/98, Windows NT 4.0
- Para que ELP Link IV funcione debe disponer, al menos, 16 Mb de RAM. (16 Mb más para que funcione el programa Acrobat Reader)
- 6 Mb (mínimo) de espacio libre en el disco duro para la instalación de ELP Link IV (más 8 Mb para Acrobat Reader y 3 Mb para la instalación del manual de instrucciones).
- Lector de CD-ROM de doble velocidad (se recomienda de cuádruple velocidad o superior)
- Monitor VGA o superior

#### **Macintosh**

- Procesador de la serie 68000 o PowerPC
- Sistema 7.5.1 o posterior
- Para que ELP Link IV funcione debe disponer, al menos, 16 Mb de RAM. (6Mb más para que funcione el programa Acrobat Reader)
- 5 Mb (mínimo) de espacio libre en el disco duro para la instalación de ELP Link IV (más 8 Mb para Acrobat Reader y 3 Mb para la instalación del manual de instrucciones).
- Lector de CD-ROM de doble velocidad (se recomienda de cuádruple velocidad o superior)
- Monitor color con una resolución de pantalla de 640 × 480 (se recomienda  $832 \times 624$  o superior) y 256 colores (se recomienda 32,000 colores o más).

## **CD-ROM del Software para el proyector**

Se incluyen los siguientes programas.

## **ELP Link IV**

Ofrece muchas ventajas adicionales para sus presentaciones utilizando un cursor, una barra o sello con el mando a distancia que se entrega junto con el proyector. También puede controlar el brillo y el tamaño de la pantalla y el sonido del ordenador.

## **Manual de instrucciones de ELP Link IV**

Le da instrucciones detalladas sobre el funcionamiento de ELP Link IV. El manual se entrega en un archivo de formato PDF (Portable Document Format). Para leerlo debe tener instalado el programa Adobe Acrobat Reader.

♦ **Nota:** *El manual de instrucciones no está disponible en portugués.*

# **Adobe® Acrobat® Reader**

El programa Acrobat Reader ha sido creado por Adobe Systems Incorporated; lo necesita para leer los archivos PDF. Para instalar Acrobat Reader, lea siempre el contrato de licencia y siga las instrucciones. Si desea obtener información sobre el programa Acrobat Reader, consulte la página web de Adobe.

(http://www.adobe.com)

♦ **Nota:** *No hay versión portuguesa del programa Adobe Acrobat Reader.*

## **Conexión de los cables**

Siga las instrucciones que aparecen más abajo cuando utilice uno de los siguientes proyectores EPSON. Si el proyector no es uno de los de la lista, consulte el manual de instrucciones que venía con el equipo.

♦ **Precaución:** *Antes de conectar los cables al ordenador, asegúrese de que tanto el ordenador como el proyector estén apagados y desenchufados de la alimentación; de lo contrario podrían estropearse.* 

## **Conexión a PC**

conéctelo al conéctelo al puerto de ratón PS/2 puerto serie **out of** cable serie para PC cable de ratón PS/2 conéctelo a Mouse/Com

**Utilización del ratón del puerto PS/2**

#### **Utilización del ratón del puerto en serie**

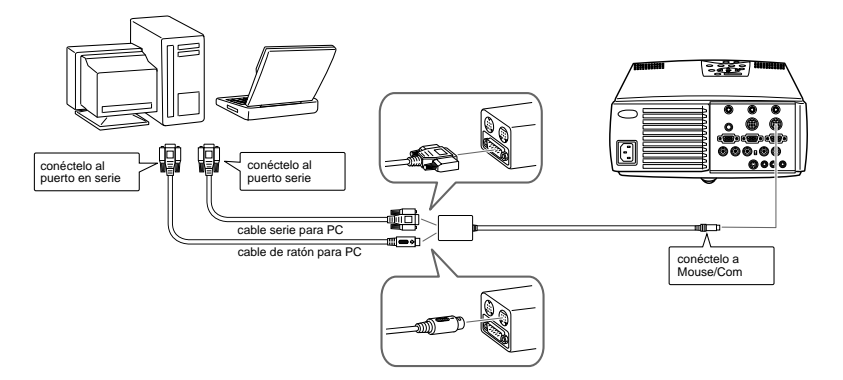

## **Conexión a Macintosh**

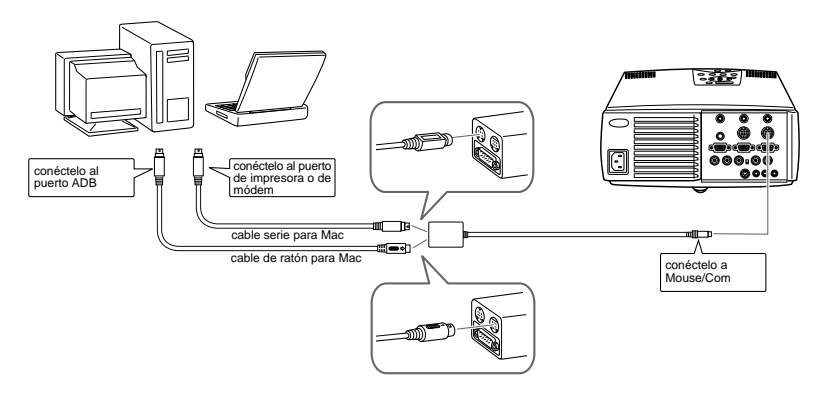

## **Cómo instalar el software del proyector en un PC**

Después de conectar el proyector al ordenador, instale el programa para Windows del proyector.

- 1. Encienda el ordenador y abra Windows.
- 2. Si el cuadro de diálogo no aparece, lleve a cabo el siguiente proceso.

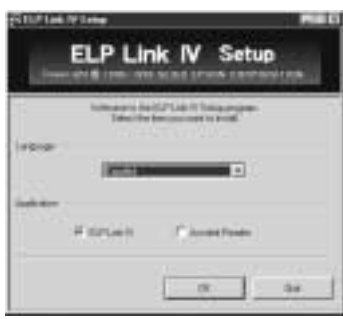

♦ **Nota:** *Si el cuadro de diálogo no aparece, lleve a cabo el sigiente proceso.*

### **Usuarios de Windows 95/98 o NT 4.0:**

Haga doble clic en el icono Mi PC y después en el icono de la unidad de CD-ROM. Haga doble clic en Setup.exe.

- 3. Seleccione uno de los idiomas que aparecen en la lista desplegable.
- 4. Marque la casilla correspondiente a los programas que desee instalar y haga clic en Aceptar.
- ♦ **Nota:** *No podrá utilizar ELP Link a menos que seleccione ELP Link IV en este paso.*

5. No podrá leer el manual de instrucciones ELP Link PDF a menos que instale el programa Acrobat Reader.

Lea el mensaje que aparece en pantalla y haga clic en Siguiente.

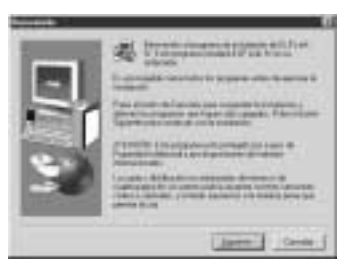

6. Aparecerá en pantalla el contrato de licencia. Después de leerlo, haga clic en Sí si está de acuerdo con las condiciones.

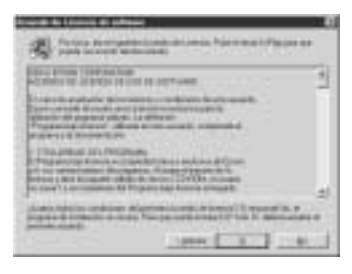

♦ **Nota:** *Si no está de acuerdo con las condiciones, haga clic en No. La instalación quedará cancelada.*

7. Haga clic en Siguiente.

Ahora aparecerán en pantalla algunas precauciones acerca de la instalación de ELP Link IV; léalas atentamente.

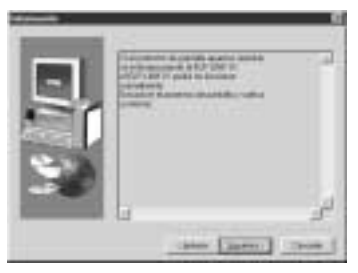

8. Haga clic en Siguiente.

Se le mostrará el directorio de instalación recomendado, aunque puede instalar el programa en el que desee. Para indicar un directorio distinto, haga clic en Examinar y selecciónelo en el cuadro de diálogo.

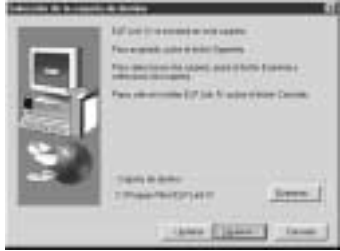

9. Haga clic en Siguiente.

Por defecto, se creará una carpeta llamada "ELP Link IV" en el menú Programas, aunque puede darle un nombre distinto o seleccionar una de las ya existentes.

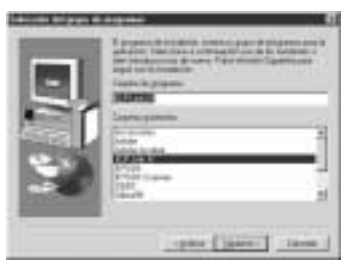

10.Esta pantalla aparece cuando finaliza la instalación. Haga clic en Terminar.

La instalación de ELP Link IV se ha completado. Si ha marcado la casilla situada al lado de Acrobat Reader en el paso 4, el programa de instalación procederá a instalarlo.

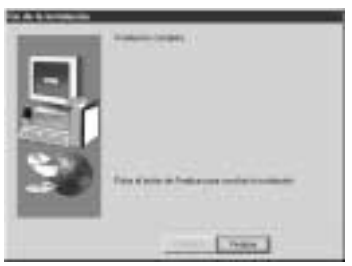

## **Instalación de Acrobat Reader**

La siguiente pantalla aparece si ha marcado la casilla situada al lado de Acrobat Reader en el paso 4. Haga clic en Sí para iniciar la instalación.

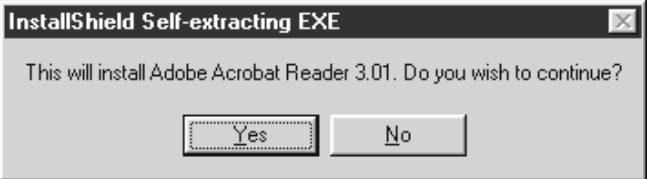

- 1. Siga las instrucciones que aparecen en pantalla para instalar el programa.
- ♦ **Nota:** *Si necesita más información sobre cómo abrir o utilizar el programa ELP Link IV, consulte el manual de instrucciones PDF (página xx).*

## **Cómo instalar el programa del proyector en un ordenador Macintosh**

Después de conectar el proyector al ordenador, instale el programa para Macintosh del proyector.

- 1. Encienda el Macintosh, inserte el Projector Software CD-ROM en la unidad de CD-ROM.
- 2. Haga doble clic en el icono Installer ELP Link IV. Aparecerá el siguiente cuadro de diálogo:

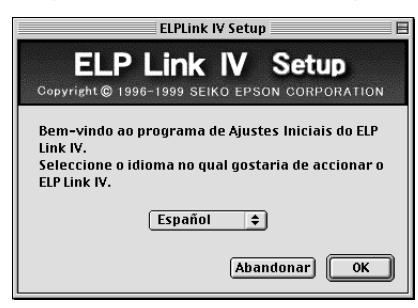

- 3. Seleccione el idioma del menú desplegable. Clic en Aceptar.
- 4. Seleccione el tipo de proyector en el menú desplegable. Luego haga clic en Continuar.

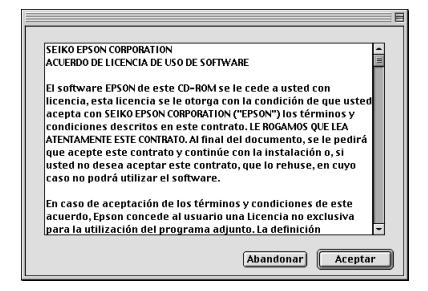

5. Marque la casilla correspondiente a los programas que desee instalar y haga clic en OK.

♦ **Nota:** *No podrá utilizar ELP Link a menos que seleccione ELP Link IV en este paso. No podrá leer el manual de instrucciones ELP Link PDF a menos que instale el programa Acrobat Reader.* 

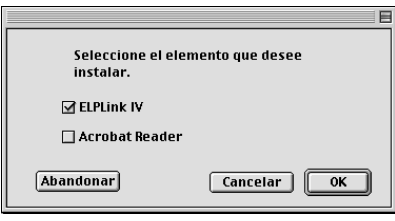

6. Seleccione la unidad y la carpeta en las que desea que se lleve a cabo la instalación.

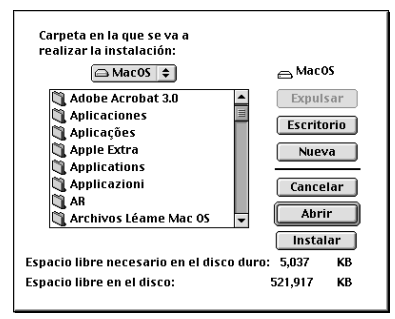

- 7. Haga clic en el botón Instalar para que empiece la instalación.
- 8. Haga clic en Continuar.

♦ **Nota:** *La siguiente pantalla aparecerá únicamente si ha marcado la casilla situada al lado de Acrobat Reader en el paso 4.*

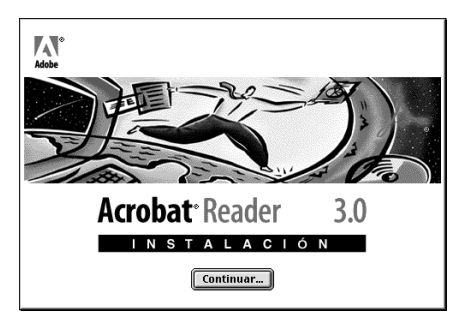

- 9. Siga las instrucciones que aparecen en pantalla para instalar el programa.
- ♦ **Nota:** *Si necesita más información sobre cómo abrir o utilizar el programa ELP Link IV, consulte el manual de instrucciones PDF.*

80

## **Cómo entrar en el programa del proyector**

Para acceder al programa del proyector EPSON siga los pasos que aparecen a continuación:

## **Usuarios de Windows 95/98 y NT 4.0**

### **ELP Link IV**

Haga clic en Inicio, desplácese hasta Programas, después a ELPLink IV y seleccione ELPLink IV.

### **Manual de instrucciones**

Haga clic en Inicio, desplácese hasta Programas, después a ELPLink IV y seleccione User's Guide.

♦ **Nota:** *Asegúrese de haber instalado el programa Acrobat Reader antes de ir al Manual de instrucciones.*

### **Usuarios de Macintosh**

### **ELP Link IV**

Abra la carpeta DATA, luego la carpeta SPANISH. Abra la carpeta ELP Link IV y haga doble clic en el icono ELP Link IV.

#### **Manual de instrucciones**

Abra la carpeta DATA, luego la carpeta SPANISH. Abra la carpeta ELP Link IV y haga doble clic en el icono de User's Guide.

♦ **Nota:** *Asegúrese de haber instalado el programa Acrobat Reader antes de ir al Manual de instrucciones.*

## **Cómo instalar o entrar directamente en el programa del proyector desde el CD-ROM**

Siga las instrucciones que aparecen más abajo si quiere utilizar directamente el programa desde el CD-ROM.

## **Usuarios de Windows**

Seleccione el Explorador desde el menú de inicio y utilícelo para realizar las siguientes operaciones.

### **ELP Link IV**

Abra las carpetas DATA y después SPANISH y la ELP Link IV. A continuación abra la carpeta OS y haga doble clic en SETUP.EXE.

### **Acrobat Reader**

Abra la carpeta DATA, luego la carpeta SPANISH y la carpeta AR. A continuación abra la carpeta OS y haga doble clic en la AR32S301.EXE (para Windows 95/98), o en la carpeta WINNT y haga doble clic en AR32S301.EXE (para Windows NT).

### **Guía del usuario (PDF)**

Abra la carpeta DATA, luego la carpeta SPANISH. Luego abra la carpeta PDF\_File y haga doble clic en SETUP.EXE.

## **Usuarios de Macintosh**

## **ELP Link IV**

Abra la carpeta DATA, luego la SPANISH carpeta ELP Link IV en el disco duro. La Guía del usuario PDF se copiará con ella.

### **Acrobat Reader**

Abra la carpeta DATA, luego la carpeta SPANISH. Abra la carpeta AR. Haga doble clic en el icono del instalador.

### **Guía del usuario (PDF)**

Copie el archivo PDF de la carpeta DATA al disco duro.

#### 84

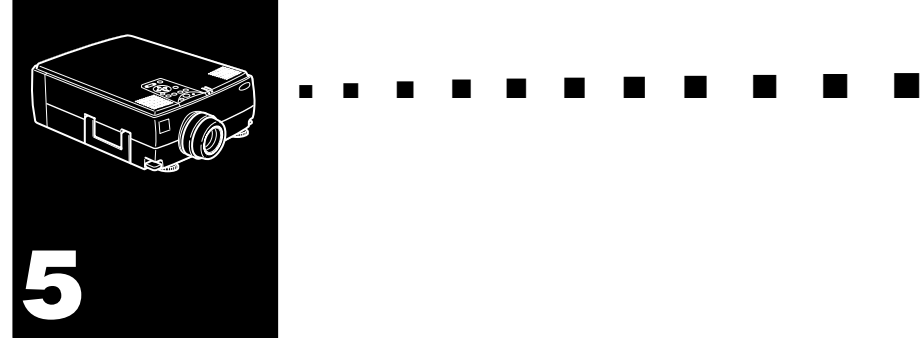

# **Mantenimiento**

El proyector necesitará que le dispense un poco de mantenimiento. Deberá mantener limpio el objetivo, porque cualquier suciedad o mancha en él aparecerá en la pantalla. También necesitará limpiar periódicamente el filtro de aire situado en la parte inferior del proyector. Si el filtro se obtura podrá bloquear la ventilación necesaria para enfriar el proyector y evitar que se recaliente.

Las únicas partes que deberá reemplazar son la lámpara y el filtro de aire. Si hubiera alguna otra parte que necesitase ser reemplazada, póngase en contacto con su distribuidor o técnico de servicio cualificado.

♦ **Advertencia:** *Antes de limpiar cualquier parte del proyector, apague el proyector y desenchufe el cable de alimentación. No abra nunca ninguna cubierta del proyector, excepto las de la lámpara y del filtro. En el interior hay partes con tensión peligrosa que podrían ocasionarle heridas de gravedad. No trate de hacer usted el servicio a este producto, excepto como se explica específicamente en este manual. Encargue todo el servicio a un técnico de servicio cualificado.*

## **Limpiar la lente**

Limpie la lente cada vez que vea polvo o suciedad en la superficie. Pase un paño suave, seco y libre de fibras por la lente.

Para limpiar la suciedad o el polvo del objetivo, humedezca ligeramente un paño suave con limpiador a base de alcohol y frótelo con suavidad por la superficie.

## **Limpiar la carcasa del Proyector**

Antes de limpiar la carcasa del proyector, desconecte el cable de la toma de corriente. Para sacar polvo y suciedad, pase un paño suave, seco que no se deshilache por la carcasa. Para eliminar manchas o suciedad persistente, humedezca un paño suave con agua y detergente neutro y páselo por la carcasa.

No utilice alcohol, gasolina, disolvente, ni ningún otro producto químico que pueden deformar la carcasa.

## **Limpieza del filtro de aire**

Limpie el filtro de aire situado en la parte inferior del proyector cada 100 horas de uso. Si no lo limpia periódicamente, se podrá obstruir con el polvo, e impedir la adecuada ventilación. Esto podrá ocasionar un recalentamiento y dañar el proyector. Para limpiar el filtro de aire, siga estos pasos:

- 1. Apague el proyector y desenchufe el cable de alimentación.
- 2. Apoye el proyector sobre su costado de manera que el asa quede hacia arriba y podrá acceder fácilmente al filtro.
- ♦ **Nota:** *Poniendo el proyector con el asa hacia arriba se impedirá que entre polvo en el interior del alojamiento del mismo.*
	- 3. Levante la lengüeta de la tapa del filtro para liberar la tapa del filtro. Quite la tapa.

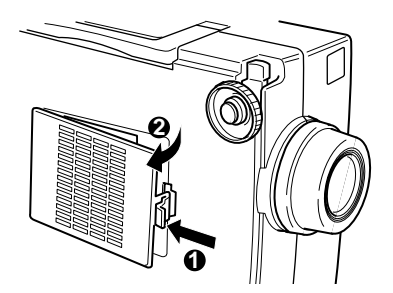

4. El filtro está colocado en la parte interior de la tapa del filtro. Se recomienda que utilice una aspiradora pequeña diseñada para ordenadores y otros equipos de oficina para limpiar el filtro. Si no tiene una, utilice un paño seco y sin pelusa.

Si resultase difícil quitar la suciedad o si el filtro estuviera roto, reemplácelo. Póngase en contacto con su distribuidor o llame al servicio postventa EPSON.

5. Vuelva a poner la tapa del filtro cuando haya terminado.

## **Cambio de la lámpara**

Deberá cambiar la lámpara si:

- La imagen proyectada se oscurece o comienza a deteriorarse.
- El indicador de la lámpara de proyección esté parpadeando en color naranja.
- Aparece en la pantalla el mensaje de "LAMP REPLACE" cuando la luz del proyector se enciende.
- **Nota:** Para mantener el brillo y la calidad originales, *reemplace la lámpara los antes posible cuando aparezca el mensaje en la pantalla. El mensaje de reemplazo está programado para que se visualice después de unas 1500 horas de uso. Para adquirir una lámpara de repuesto, póngase en contacto con su distribuidor EPSON local. Pida el número de parte ELPLP09.*
- ♦ **Advertencia:** *Deje que la lámpara se enfríe antes de cambiarla. No olvide que no debe tocar la parte de cristal del conjunto de la bombilla. Si lo toca es posible que la bombilla falle o se estropee antes de tiempo.*
	- 1. Desactive el proyector y desenchufe de la red.
- 2. Dele la vuelta al proyector para acceder a la cubierta de la bombilla.
- 3. Utilice un destornillador, moneda, u objeto similar para soltar los dos tornillos de la cubierta de la lámpara. Cuando los tornillos estén sueltos, levante la cubierta. (Los tornillos no pueden quitarse totalmente.)

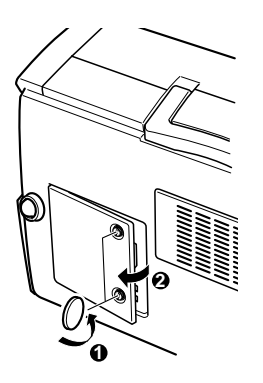

4. Afloje los dos tornillos con un destornillador, una moneda o algún objeto similar manteniendo la bombilla en su sitio. (Estos tornillos no salen.)

5. Levante el asa y retire la bombilla.

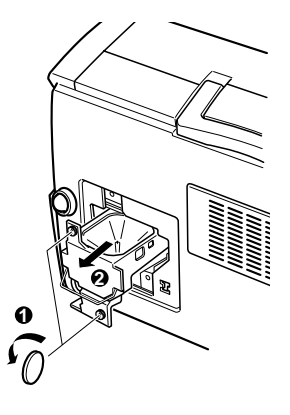

- 6. Introduzca con cuidado la nueva bombilla hacia abajo, hasta colocarla en su sitio. Asegúrese de que quede firme.
- 7. Apriete los tornillos desenroscados en el paso 4.
- 8. Vuelva a poner la cubierta de la lámpara y apriete los tornillos. (Asegúrese de que la cubierta de la lámpara está bien sujeta. El proyector se apaga automáticamente cuando se abre la cubierta de la bombilla.)

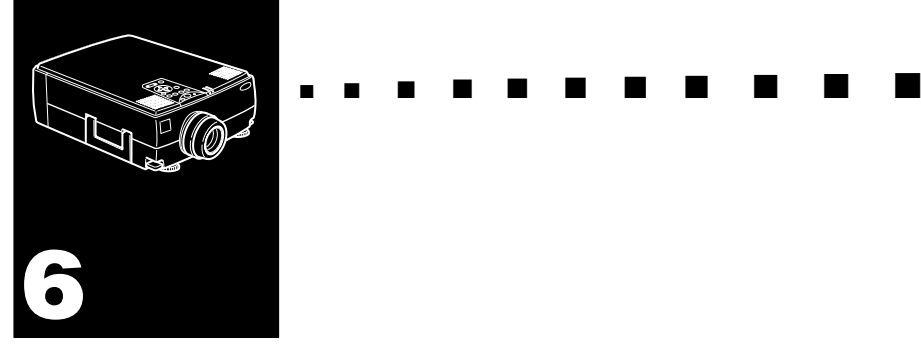

# **Solucionar problemas**

Este Capítulo describe los problemas que muestran con los indicadores de estado y proporciona información sobre lo que se debe hacer al presentarse problemas con el proyector. Está dividido en las siguientes secciones:

- Problemas con el proyector. Consulte esta sección si el proyector no funciona y para saber qué indican las luces de advertencia.
- Problemas con la imagen proyectada. Consulte esta sección si la imagen no se proyecta o no tiene la calidad esperada.

Si se encuentra con algún problema, compruebe la sección apropiada y siga las sugerencias aplicables a su problema. Si no consigue resolver el problema con ninguna de las sugerencias, llame a su distribuidor o póngase en contacto con el servicio postventa EPSON.

# **Problemas con el proyector**

Si tiene problemas con el proyector, primero desactívelo y desconéctelo de la red. Enchufe de nuevo y active el proyector. Si no resuelve el problema, compruebe las luces de advertencia en la parte superior del proyector. Estas luces le avisan si existen problemas.

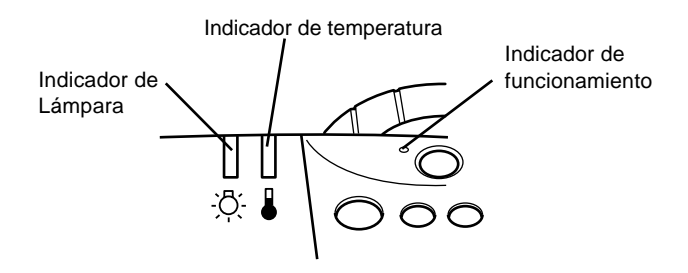

Vea las siguientes páginas para recibir información sobre qué hacer cuando vea estas luces de advertencia o tenga otros problemas específicos con el proyector.

❑ **El indicador de funcionamiento está iluminado intermitentemente en naranja y no puede encender el proyector.**

La lámpara se está enfriando. Espere hasta que se apague la luz y luego active el proyector.

#### ❑ **El indicador de funcionamiento no se enciende.**

Desactive el proyector, compruebe que el cable eléctrico está enchufado con firmeza a ambos extremos y pulse el botón de activación (Power) otra vez.

#### ❑ **Las imágenes proyectadas se oscurecen o comienzan a deteriorarse, o el indicador de la lámpara es rojo.**

Cambie la lámpara del proyector según se describe en la página 88.

#### ❑ **El indicador de temperatura es rojo.**

El proyector se ha sobrecalentado, lo cual hace que se apague la lámpara automáticamente. Deje que se enfríe unos minutos y luego vuelva a encenderlo. Asegúrese de que no hay nada que obstruya los orificios de ventilación.

El filtro del aire puede estar bloqueado. Límpielo según se describe en el Capítulo 5 y luego deje que el proyector se enfríe durante algún tiempo.

Si el proyector continúa sobrecalentándose después de limpiar el filtro de aire, el problema puede que se origine por daño al ventilador de enfriamiento o a los circuitos internos. Contacte con una persona de servicio técnico debidamente cualificada.

♦ **Advertencia:** *No intente reparar o realizar el mantenimiento del equipo usted mismo (a excepción de los procedimientos que se detallan en este manual de instrucciones).*

# **Problemas con la imagen o el sonido**

#### ❑ **No aparece una imagen en la pantalla.**

Compruebe que el indicador de funcionamiento esté encendido y la cubierta de la lente quitada. Asegúrese también de verificar la instalación correcta de los cables, según se describe en el Capítulo 1.

No se puede seleccionar la toma correcta de imagen. Pulse el botón Source en el mando a distancia o en el panel de operación para elegir otra toma de imagen.

#### ❑ **Sólo se visualiza parte de la imagen del ordenador.**

Si la resolución de salida del ordenador es superior a  $1024 \times$ 768 (EMP-7350/7250) o 800 x 600 (EMP-5350), el proyector reajusta el tamaño de la imagen. Si la salida del ordenador no es compatible con esta operación, elija una configuración de visualización diferente en el ordenador. Para las configuraciones de visualización soportadas, ver página "Visualizaciones de Monitor Soportadas" (Supported Monitor Displays) en la página 99, 100.

También puede que necesite modificar los ficheros de presentación existentes si los creó para una resolución diferente. Vea su manual de software para la información específica.

#### ❑ **Se muestra el mensaje NO SIGNAL.**

Se ha seleccionado una toma de imagen no conectada al proyector, no se ha dado la señal de salida desde el ordenador, o la señal no alcanza el proyector. Asegúrese de que los conectores están bien conectados al proyector y a la toma. Luego compruebe que se selecciona la toma de imagen correcta. Cuando se muestre el mensaje NO SIGNAL, no podrá obtener acceso al menú del origen (ordenador/vídeo).

#### ❑ **Se muestra una pantalla en blanco.**

La señal de ordenador no ha podido ser interpretada por el proyector. Verificar el formato de visualización Verificar el fomato de visualización (ver páginas 99 y 100). Cuando vea una pantalla en blanco, no podrá obtener acceso a los menús del proyector.

#### ❑ **La imagen o parte de la imagen se muestra borrosa o desenfocada.**

Reajuste el brillo y el contraste en el menú principal de vídeo. Si la imagen proyectada procede de un ordenador, intente ajustarla con los botones de tracking y sincronización del panel de control del proyector.

Puede que las lentes estén sucias o marcadas. Limpie las lentes como se describe en el Capítulo 5 "Mantenimiento".

#### ❑ **Los colores de la imagen no son correctos.**

Puede que el equilibrio de color sea incorrecto. Si está mostrando una imagen de ordenador, reajuste los colores rojo, verde, y azul en el menú Video. Si la imagen proyectada procede de un vídeo, ajuste el color y el tinte (sólo en el caso de NTSC) en el menú Vídeo.

#### ❑ **No hay sonido.**

Compruebe primero que el ajuste del volumen no ha sido bajado totalmente y que el cable audio/visual está bien enchufado al proyector y al canal de audio. Asegúrese también de que el botón A/V Mute esté desactivado.

Ha seleccionado la toma equivocada. Pulse el botón Computer o Video en el mando a distancia o en el panel de operación para seleccionar la toma correcta.

#### 96

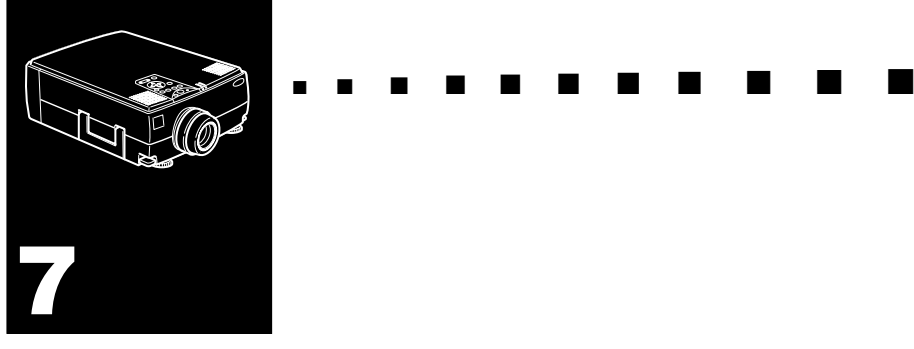

# **Especificaciones técnicas**

#### **Generales**

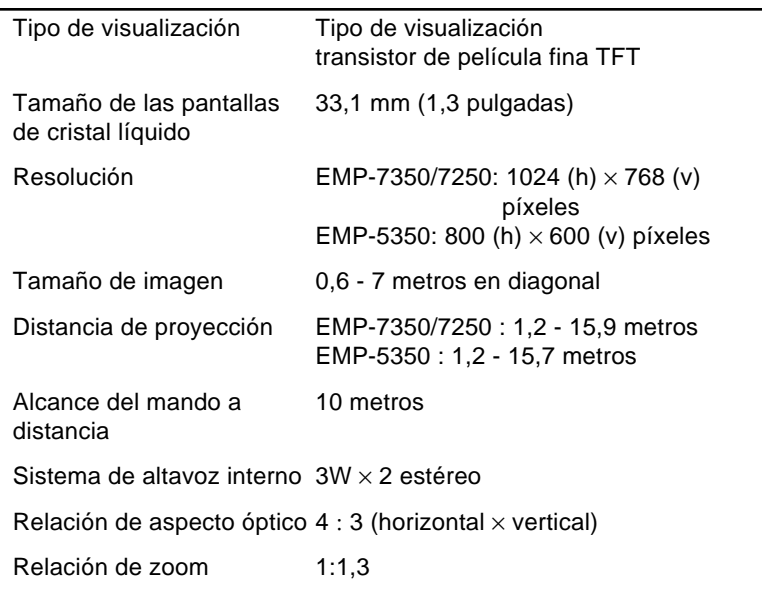

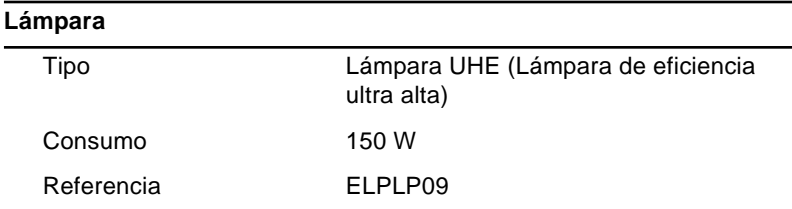

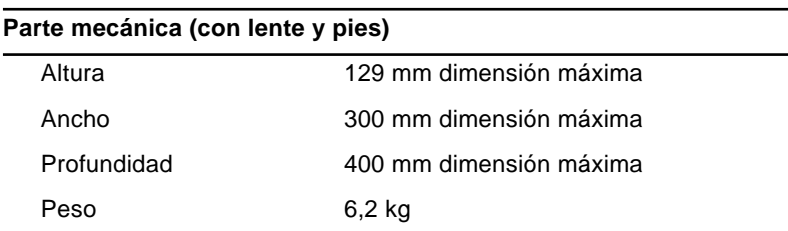

# **Eléctricas**

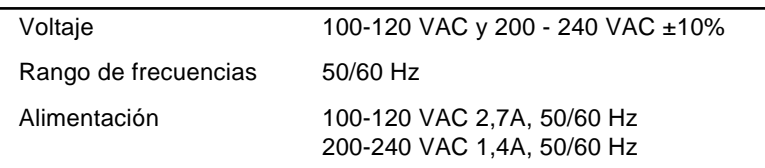

#### **Medio ambientales**

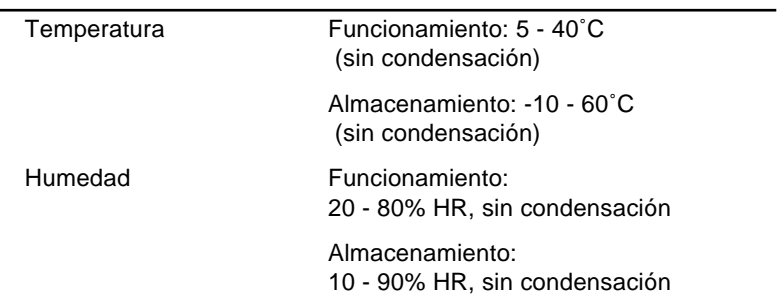

# **Resoluciones soportadas**

El proyector proyecta imágenes a una resolución de 1024 x 768 (EMP-7350/7250) y 800 x 600 (EMP-5350) píxeles. Para obtener una mayor resolución de imagen, el proyector las comprime hasta los 1024 x 768 (EMP-7350/7250) y 800 x 600 (EMP-5350) píxeles. En la siguiente tabla se detallan los formatos compatibles con el proyector:

♦ **Nota:** *El modelo EMP-5350 no es compatible con los modos UXGA y HDTV/1080.*

|       | Formato         | Pix. Hor.<br>[Píxeles] | Pix. Ver.<br>[Líneas] | Frec. H.<br>[KHz] | Frec. V.<br>[Hz] |
|-------|-----------------|------------------------|-----------------------|-------------------|------------------|
| PC98  | <b>PC98</b>     | 640                    | 400                   | 24.82             | 56.42            |
| PC/AT | <b>VGACGA</b>   | 640                    | 400                   | 31.46             | 70.00            |
| DOS/V | VGAEGA          | 640                    | 350                   | 31.46             | 70.00            |
|       | <b>NEC400</b>   | 640                    | 400                   | 24.83             | 56.65            |
|       | VGA60           | 640                    | 480                   | 31.47             | 59.94            |
|       | VESA72          | 640                    | 480                   | 37.86             | 72.81            |
|       | VESA75          | 640                    | 480                   | 37.50             | 75.00            |
|       | VESA85          | 640                    | 480                   | 48.27             | 85.01            |
|       | SVGA56          | 800                    | 600                   | 35.16             | 56.25            |
|       | SVGA60          | 800                    | 600                   | 37.88             | 60.32            |
|       | SVGA72          | 800                    | 600                   | 48.08             | 72.19            |
|       | SVGA75          | 800                    | 600                   | 46.88             | 75.00            |
|       | SVGA85          | 800                    | 600                   | 53.67             | 85.06            |
|       | XGA43I          | 1024                   | 768                   | 35.52             | 86.96            |
|       | XGA60           | 1024                   | 768                   | 48.36             | 60.00            |
|       | XGA70           | 1024                   | 768                   | 56.48             | 70.07            |
|       | XGA75           | 1024                   | 768                   | 60.02             | 75.03            |
|       | XGA85           | 1024                   | 768                   | 68.68             | 85.00            |
|       | <b>SXGA1 70</b> | 1152                   | 864                   | 63.85             | 70.01            |
|       | SXGA_75         | 1152                   | 864                   | 67.50             | 75.00            |
|       | SXGA 85         | 1152                   | 864                   | 77.09             | 85.00            |
|       | SXGA2-60        | 1280                   | 960                   | 60.00             | 60.00            |
|       | <b>SXGA2-75</b> | 1280                   | 960                   | 75.00             | 75.00            |
|       | <b>SXGA2-85</b> | 1280                   | 960                   | 85.94             | 85.00            |

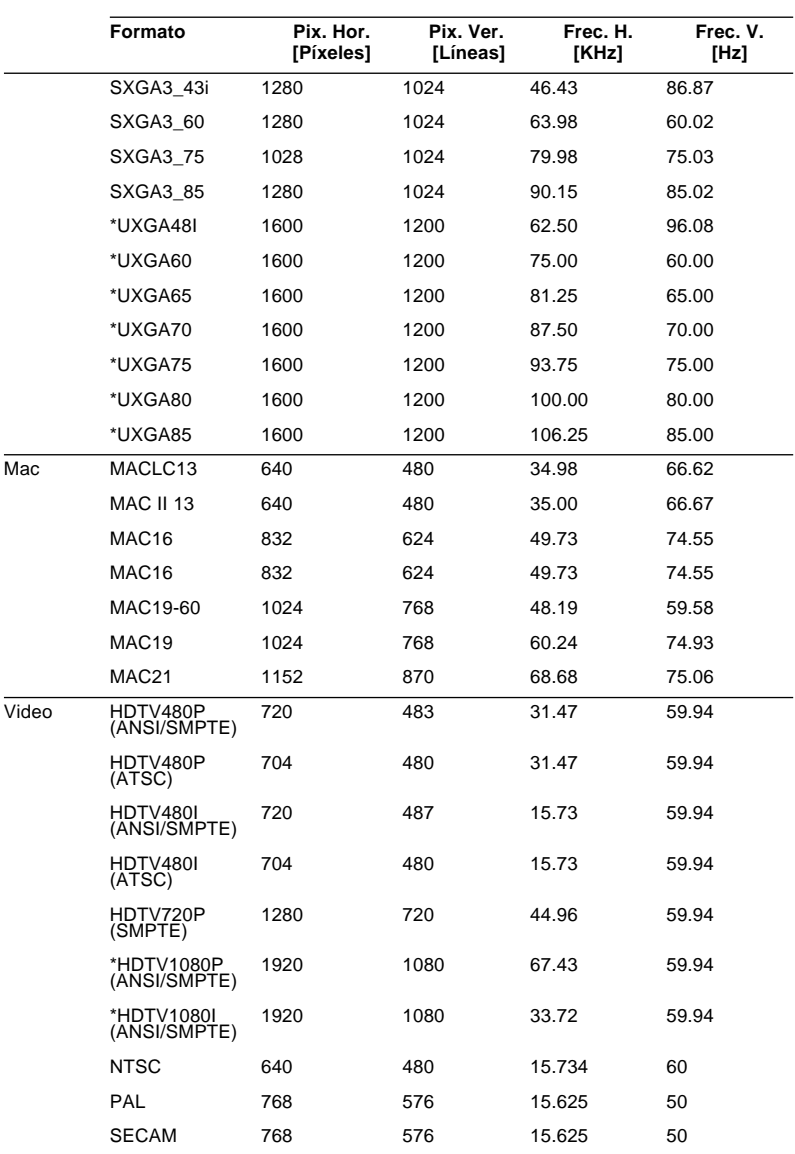

# **Asignación de patillas de los conectores Computer In 1 / 2 y del monitor**

Los conectores Computer In 1 / 2 son conectores hembra de vídeo RGB, estilo micro-D de 15 patillas. La asignación de patillas para ambos conectores es la siguiente:

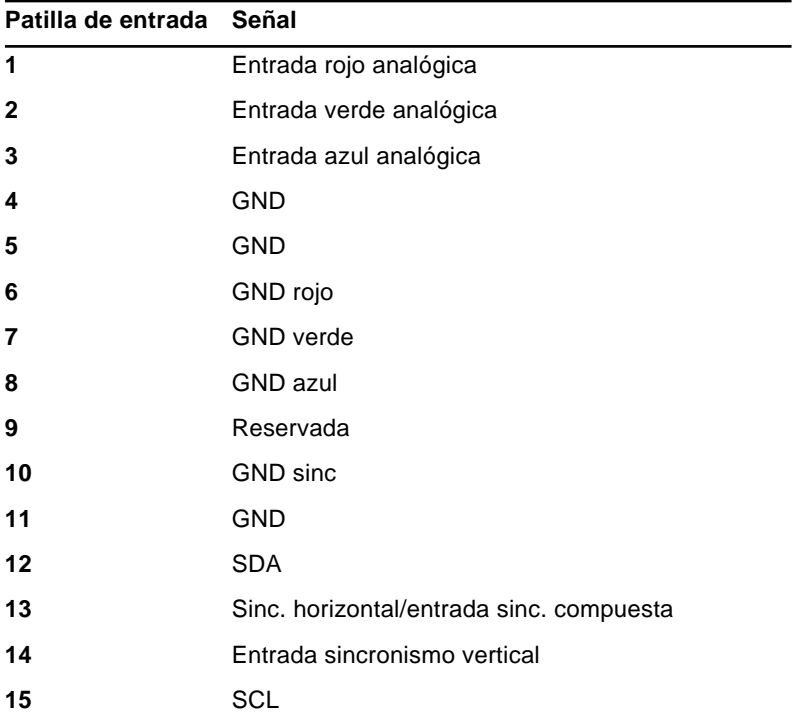

#### 102

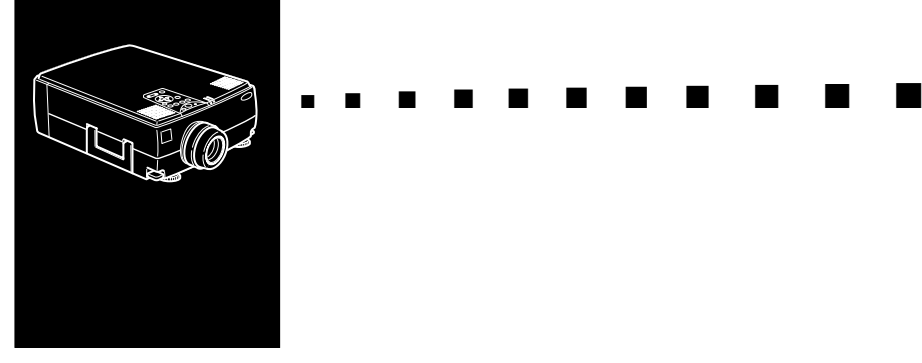

# **Glosario**

**Brillo.** La correlación de las luces y las sombras en una imagen.

**Contraste.** Una medida de diferencias de tonos entre las partes más claras y las oscuras de una imagen. En una imagen de gran contraste, las áreas claras son muy brillantes y las oscuras son muy oscuras, con muy pocos niveles de grises entre blanco y negro. Al añadir grises se reducen los contrastes.

**NTSC.** Un formato de emisión de señal de vídeo de 525 líneas desarrollado por la "National Television Standards Committee". NTSC se utiliza mucho en Norte América, México, y Japón.

**PAL (Phase Alternation by Line).** Un formato de emisión de señal de vídeo de 625 líneas que se usa en Europa Occidental, la India, China, Australia, Nueva Zelanda, y parte de África.

**Resolución.** Una medida de la cantidad de información que contiene una imagen. La resolución se puede medir en puntos por pulgada o píxeles. La nitidez y claridad de una imagen mejoran al incrementar la resolución.

**RGB (red-green-blue).** Rojo, verde y azul.

**SECAM (Systéme Electronique pour Couleur Avec Mémoire).** Un sistema de TV de 625 líneas usado en Francia, Europa Oriental, Rusia y parte de África.

**Serie.** Tipo de interface de comunicación que transmite datos por un solo cable.

**S-Video.** Un tipo de señal de vídeo que transmite luminosidad y color por separado.

**Vídeo compuesto.** Un tipo de señal de vídeo que codifica la información de la imagen, luminosidad y sincronización de modo que se pueda transportar en una señal.

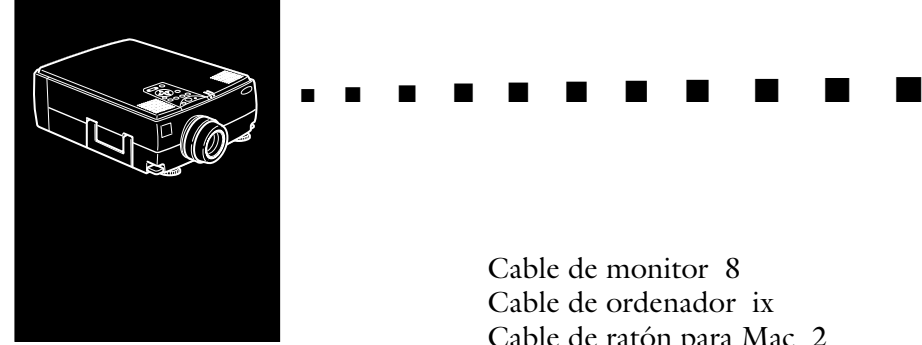

# **Índice**

# **Numerics**

3D Sound 59

# **A**

Accesorios opcionales ix Adaptador a equipo de sobremesa Mac 2 Adaptador a monitor Mac 2 Adobe Acrobat Reader 70 Agudos 59 altavoz externo 1, 33 AVTSS vii

## **B**

Bajos 59 BNC 61 Botón Resize 41 Brillo 56, 58, 103

## **C**

Cable de alimentación 2 Cable de audio 2 Cable de audio/vídeo (A/V) 2 Cable de monitor 8 Cable de ordenador ix Cable de ratón para Mac 2 Cable de ratón para PS/2 2 Cable de ratón PS/2 10 Cable de ratón serie 2 Cable del ordenador 2 Cable principal 2 Cable serie para Mac 2 Cable serie para PC 2 cable USB 10 CD-ROM del Software para el proyector 70 Ceiling 65 Cómo instalar el software del proyector 73 Contraste 56, 58, 103

## **D**

DAR viii DPMS 61

## **E**

E 44 ELP Link IV 70 EMP-7350/7250/5350 vii enfriando 92 Especificaciones técnicas 97 estación de trabajo de gran capacidad 28 E-Zoom 44

## **F**

filtro de aire 87 formato 99

### **G**

Glosario 103

### **I**

Idioma 64 Indicador de alimentación 36 Instalación 1

## **J**

Juego adaptador para Mac ix

## **K**

Keystone 47

## **L**

Lámpara 66 Logo Usuario 62

### **M**

Menú About 66 Menú Audio 59 Menú Avanzado 64 Menú Configuración 60 Menú Principal 52 Menú Reinicialización completa 64 Menú Vídeo 55

Mouse/COM 65

## **N**

NTSC viii, 103

## **O**

ordenador de sobremesa 7 ordenador Macintosh de sobremesa 16 ordenador portátil 12 ordenador PowerBook 22

### **P**

P in P 45 PAL viii, 103 Panel de operación 36 Pantalla de inicio 64 proyector xi

#### **R**

ratón sin cable 1 Resize 46 resolución 57, 99 RGB 103

## **S**

Saturación 58 SECAM viii, 103 Serie 104 sistema de megafonía 33 Solucionar problemas 91 sonido 94

submenú 54 S-Video viii, 104

# **U**

Utilización del software ELP Link IV 67

## **V**

Vídeo compuesto 104 Volumen 59

### **W**

World Wide Web xv

## **X**

XGA vii

## **Direcciones de los servicios postventa**

EPSON (UK) LIMITED (01442) 61144 Campus 100 Maylands Avenue Hemel Hempstead Herts. HP2 7TJ United Kingdom

EPSON FRANCE S.A. 33-1-40873737 68 Bis Rue Marjolin 92305 Levallois Perret France

EPSON DEUTSCHLAND GMBH 0211/56030 Zülpicher Straße 6, 40549 Düsseldorf F.R. Germany

EPSON ITALIA S.P.A 0039-2-26233-1 V.le Casiragi 427 20099 Sesto S. Giovanni (MI) Italy

EPSON IBERICA, S.A. (93) 5821500 Av. Roma, 18-26 08290 Cerdanyola del Vallès (Barcelona) Spain

EPSON HONG KONG LIMITED (852) 2585 4300 Rooms 4706-10 47th Floor China Resources Building 26 Harbour Road Wanchai Hong Kong

EPSON ELECTRONICS TRADING LTD. (TAIWAN BRANCH) (02) 27177360 10F, No. 287 Nanking E.Road, Sec.3, Taipei, Taiwan, China

EPSON SINGAPORE PTE LTD 337-7911 No.1, Temasek Avenue #36-00, Millenia Tower Singapore 039192 Singapore

EPSON AUSTRALIA PTY LIMITED (02) 9903 9000 70 Gibbes Street Chatswood NSW 2067 Australia

EPSON (Thailand) Co., Ltd. 6700680 Ext. 309, 316, 317 24th Floor, Empire Tower, 195 South Sathorn Road, Yannawa, Sathorn, Bangkok 10120, Thailand

Epson Technical Center 6120291~3 21st Floor, Payathai Tower, 128/227 Payathai Road, Rachataewee, Bangkok 10400, Thailand

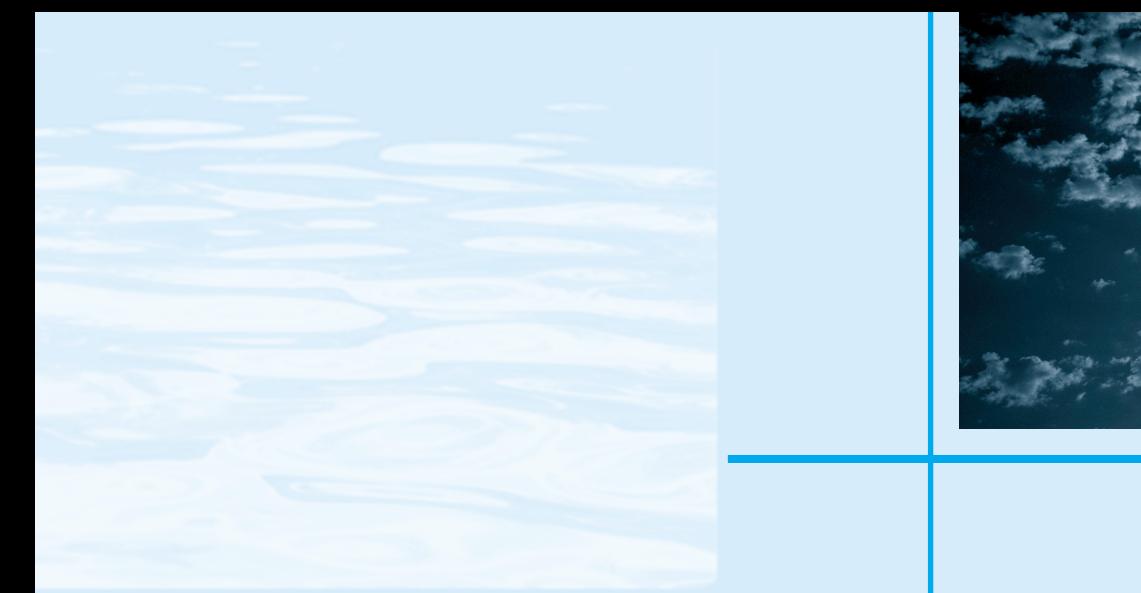

# **EPSON®**

Printed in Japan 75417775